# <span id="page-0-0"></span>**Dell™ Lifecycle Controller versión 1.3**

<u>Información general</u><br>Unified Server Configurator y Unified Server Configurator-Lifecycle Controller Enabled [Funciones de servicio remoto](file:///E:/Software/smusc/smlc/lc_1_3/sp/UG/html/lc_osd.htm#wp1067300)  Solución de problemas y preguntas frecuentes

# **Notas y precauciones**

**A NOTA:** Una NOTA proporciona información importante que le ayudará a utilizar mejor el ordenador.

 $\triangle$  PRECAUCIÓN: Un mensaje de PRECAUCIÓN indica la posibilidad de daños en el hardware o la pérdida de datos si no se siguen las instrucciones.

#### **La información contenida en este documento puede modificarse sin previo aviso. © 2009 Dell Inc. Todos los derechos reservados.**

Queda estrictamente prohibida la reproducción de este material en cualquier forma sin la autorización por escrito de Dell Inc.

Marcas comerciales que se utilizan en este texto: *Dell y* el logotipo de *DELL s*on marcas comerciales de Dell Inc.; *Microsoft, Windows y Windows Server s*on marcas comerciales registradas de Red Hat, Inc. en<br>Estados Uni

Otras marcas y otros nombres comerciales pueden utilizarse en este documento para hacer referencia a las entidades que los poseen o a sus productos. Dell Inc. renuncia a<br>cualquier interés sobre la propiedad de marcas y nom

**Diciembre de 2009**

# <span id="page-1-0"></span> **Solución de problemas y preguntas frecuentes**

**Dell™ Lifecycle Controller versión 1.3** 

- [Mensajes de error](#page-1-1)
- **Preguntas frecuentes**

En esta sección se describen los mensajes de error más comunes generados por USC y USC - LCE y se ofrecen sugerencias para resolverlos. También<br>responde a las preguntas más frecuentes de los usuarios de USC y USC - LCE.

Consulte también ftp:**//ftp.dell.com/LifecycleController/** para ubicar el archivo correspondiente a LC\_\*1.3.0\*\_MSG\_REG.zip para los archivos 1.3<br>Message Registry XML de servicios Web de habilitación remota.

# <span id="page-1-1"></span>**Mensajes de error**

"<u>[Tabla A](#page-5-0)-1</u>" describe los mensajes de error que comúnmente generan USC y USC - LCE y ofrece sugerencias para resolverlos. "<u>Tabla A-2</u>" describe los<br>mensajes de error que comúnmente genera USC y ofrece sugerencias para re

## <span id="page-1-2"></span>**Tabla A-1. Mensajes de error y soluciones para USC y USC - LCE**

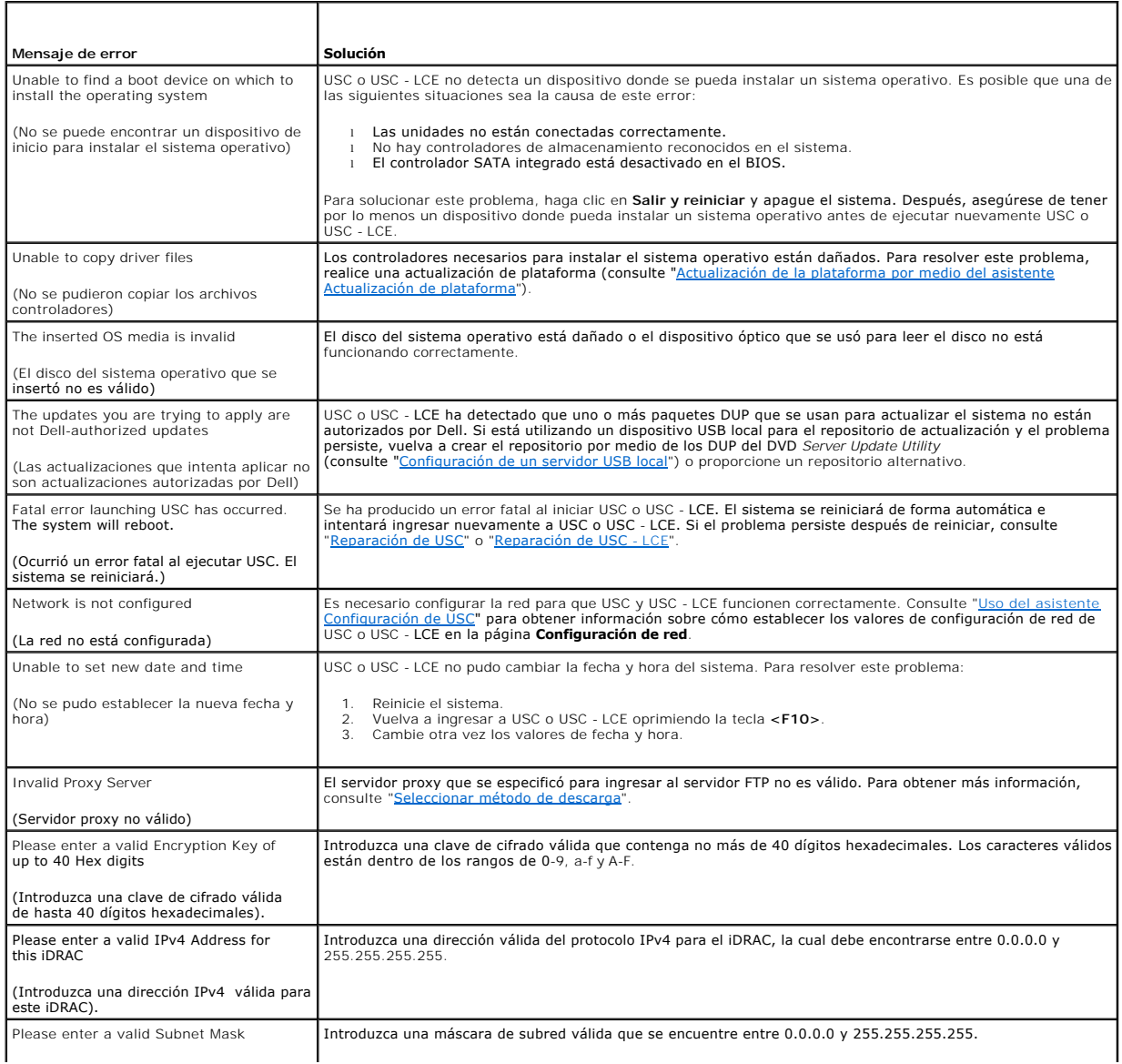

<span id="page-2-2"></span>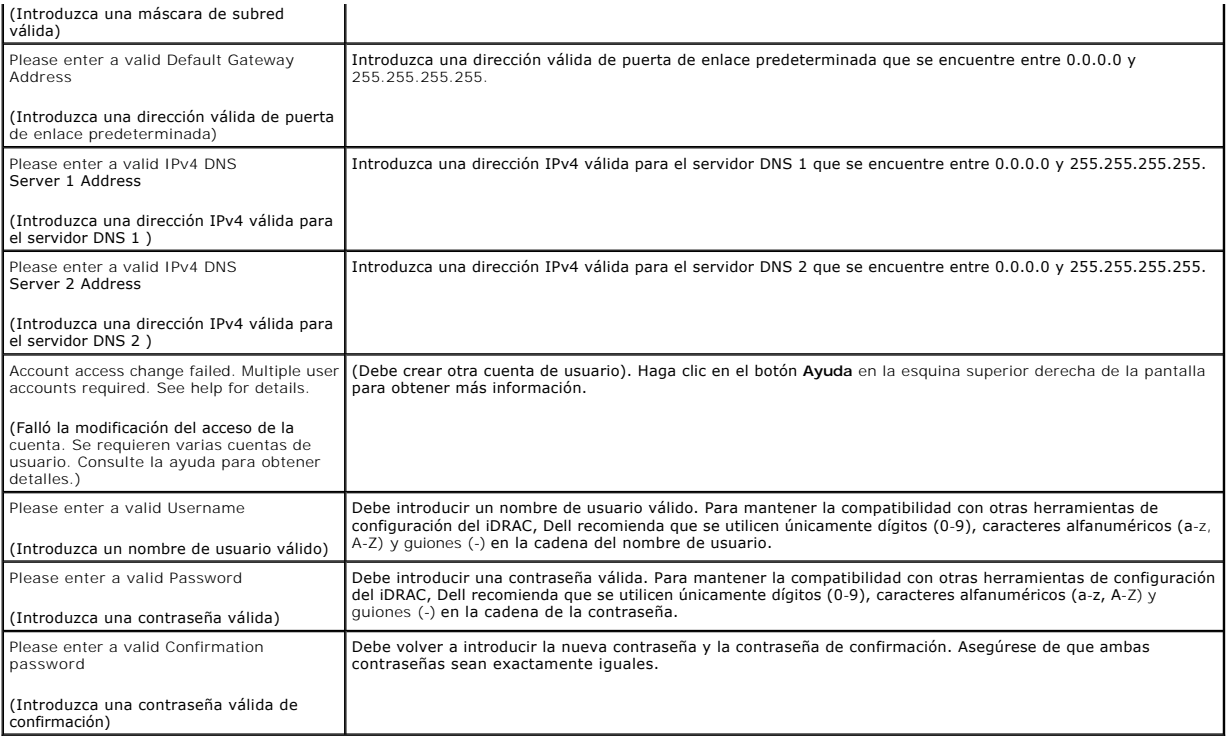

# <span id="page-2-0"></span>**Tabla A-2. Mensajes de error y soluciones para USC**

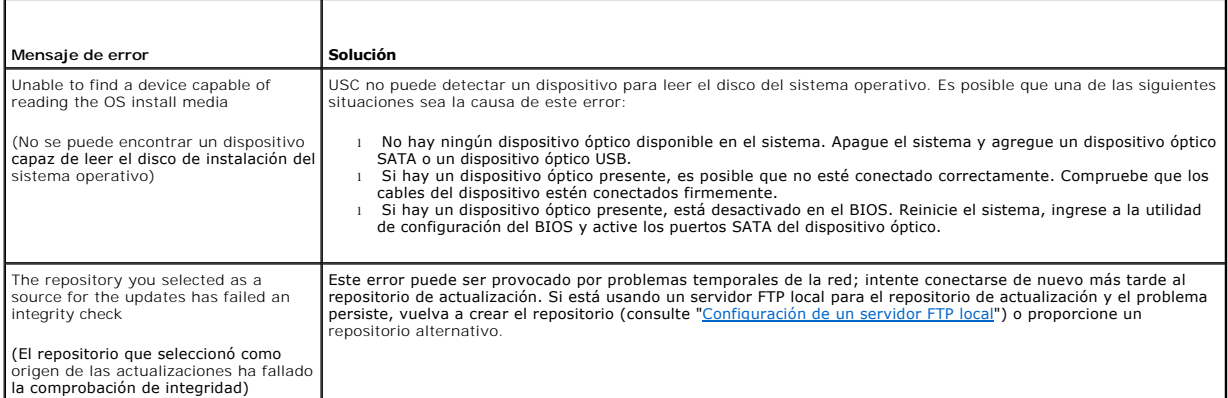

# <span id="page-2-1"></span>**Tabla A-3. Mensajes de error y soluciones para USC - LCE**

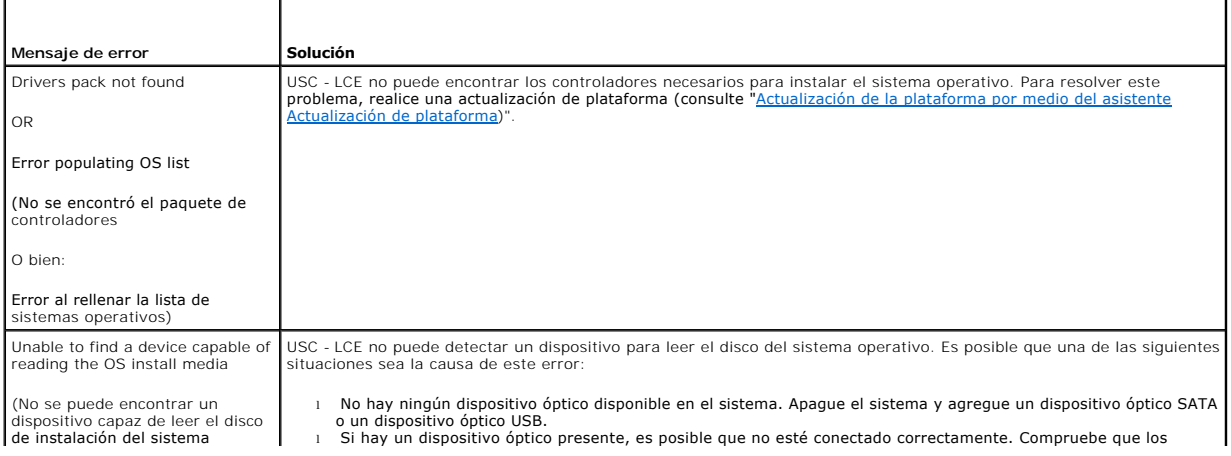

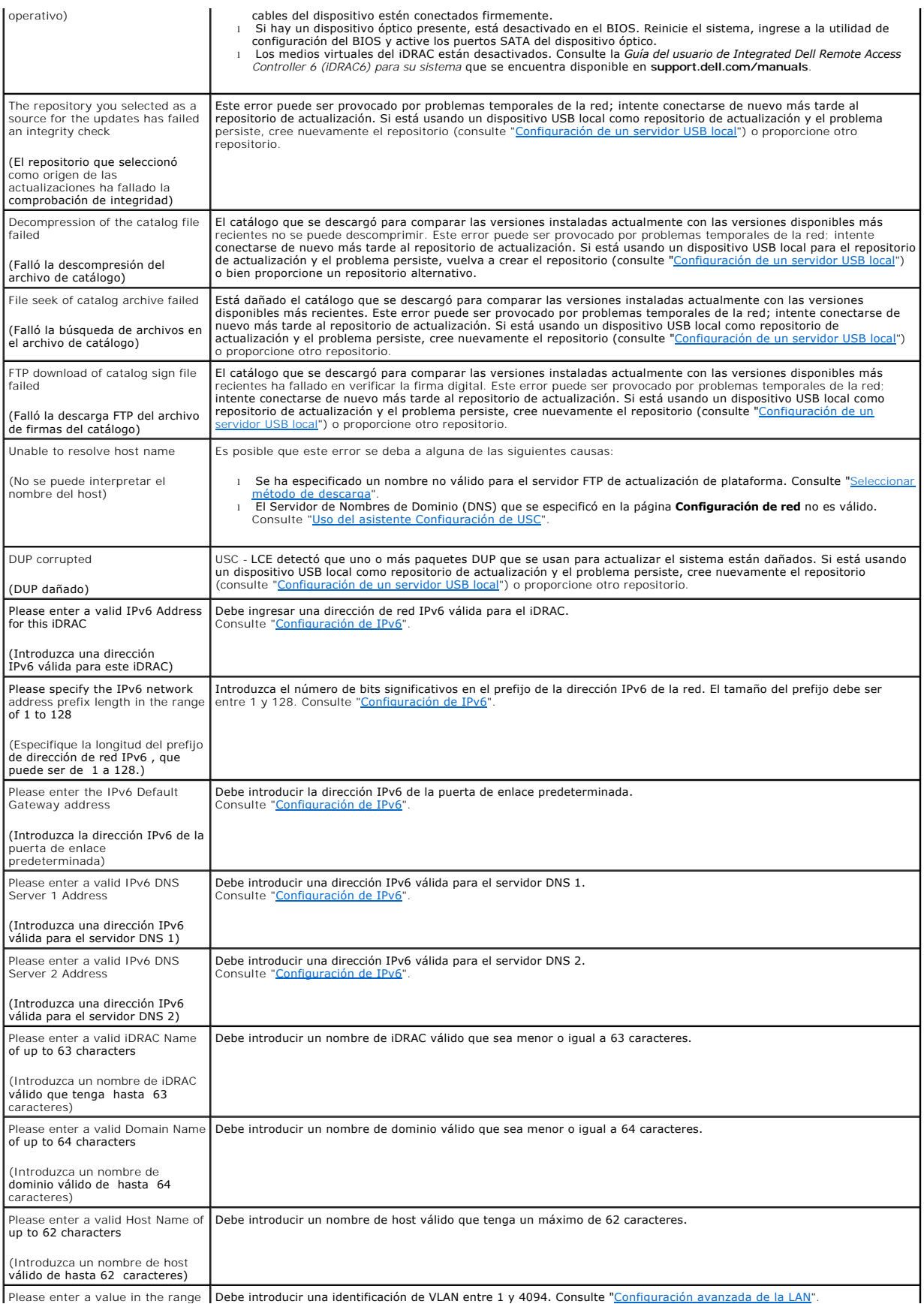

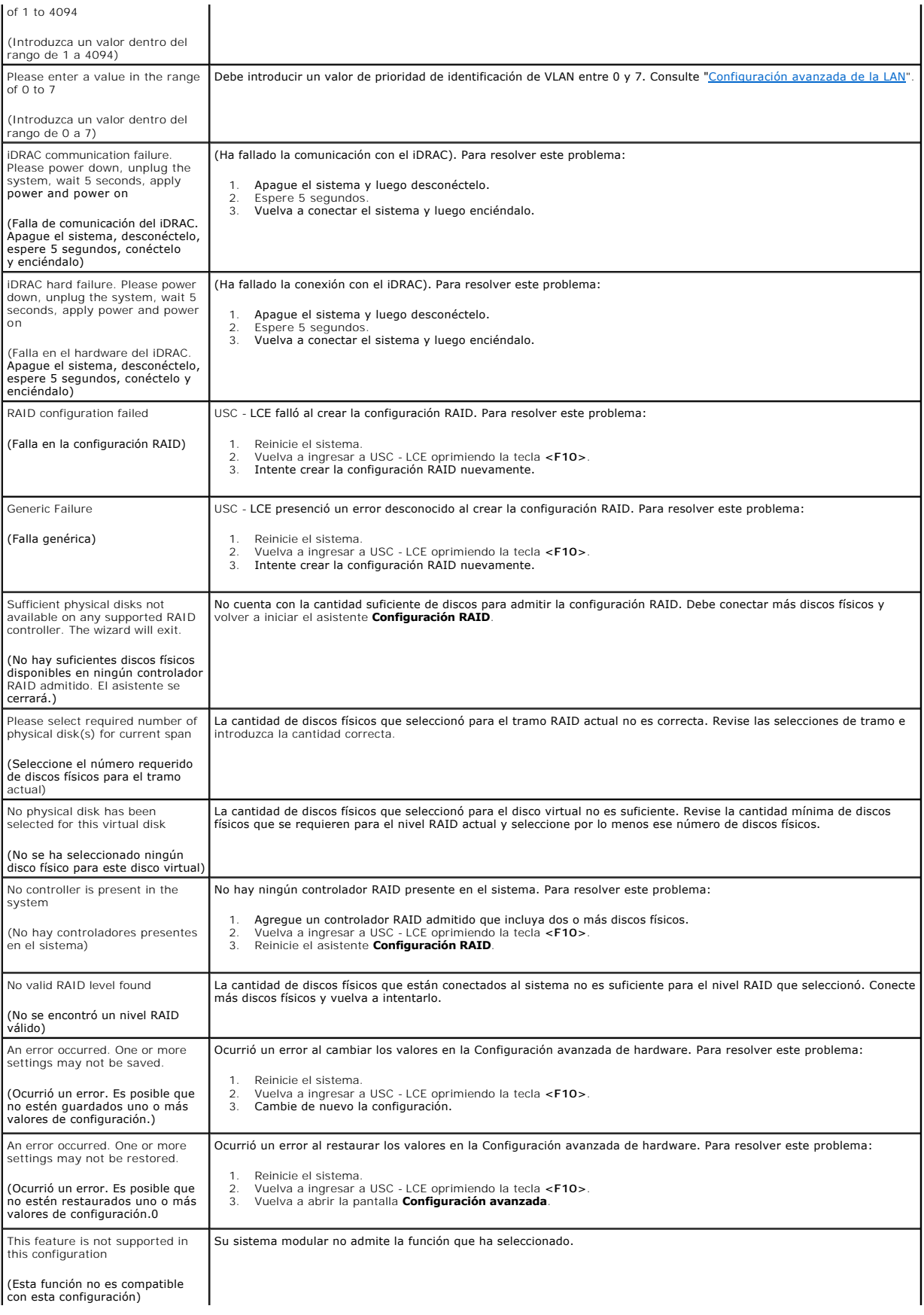

# <span id="page-5-1"></span><span id="page-5-0"></span>**Tabla A-4. Mensajes de error y soluciones para Lifecycle Controller**

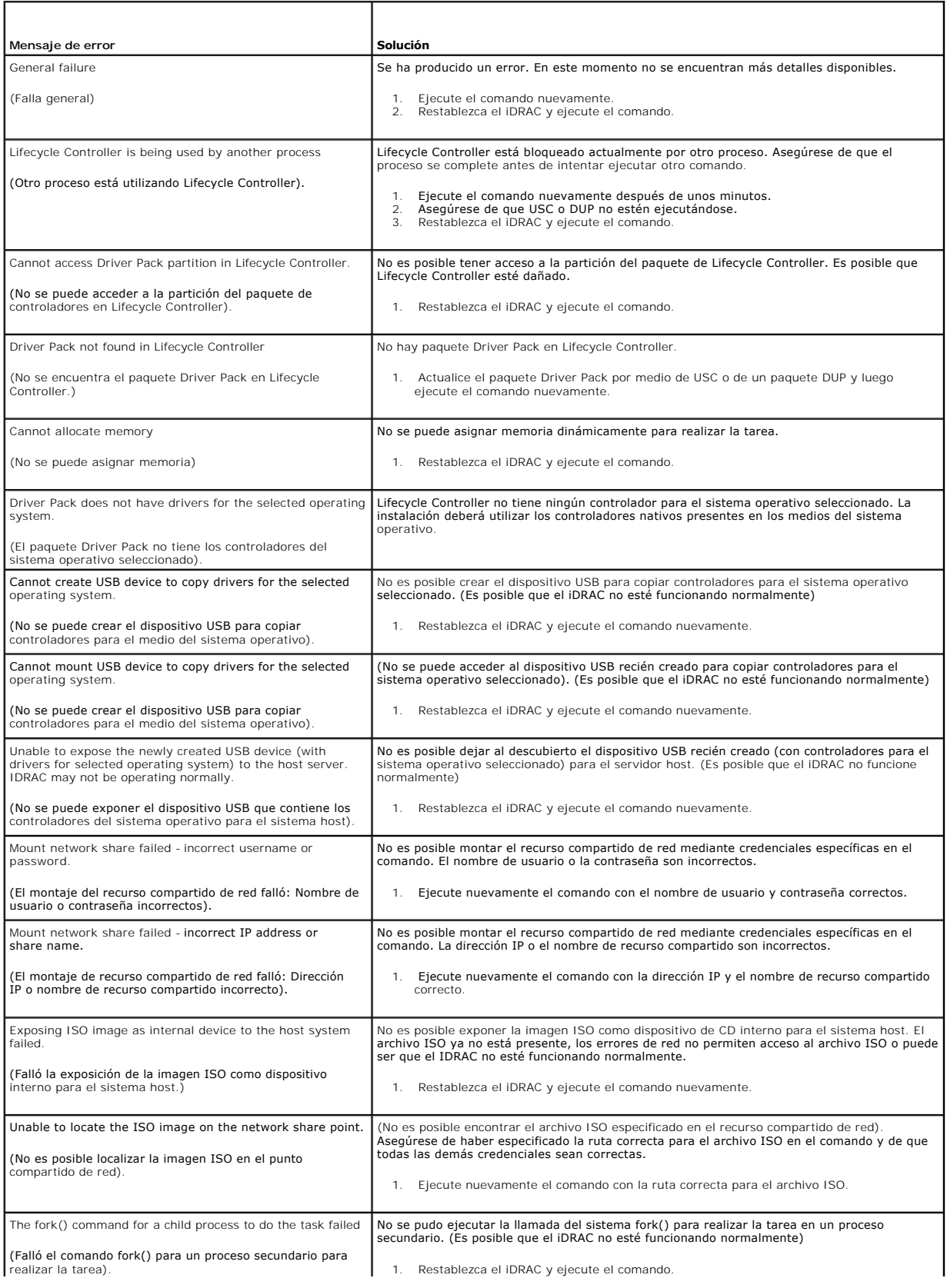

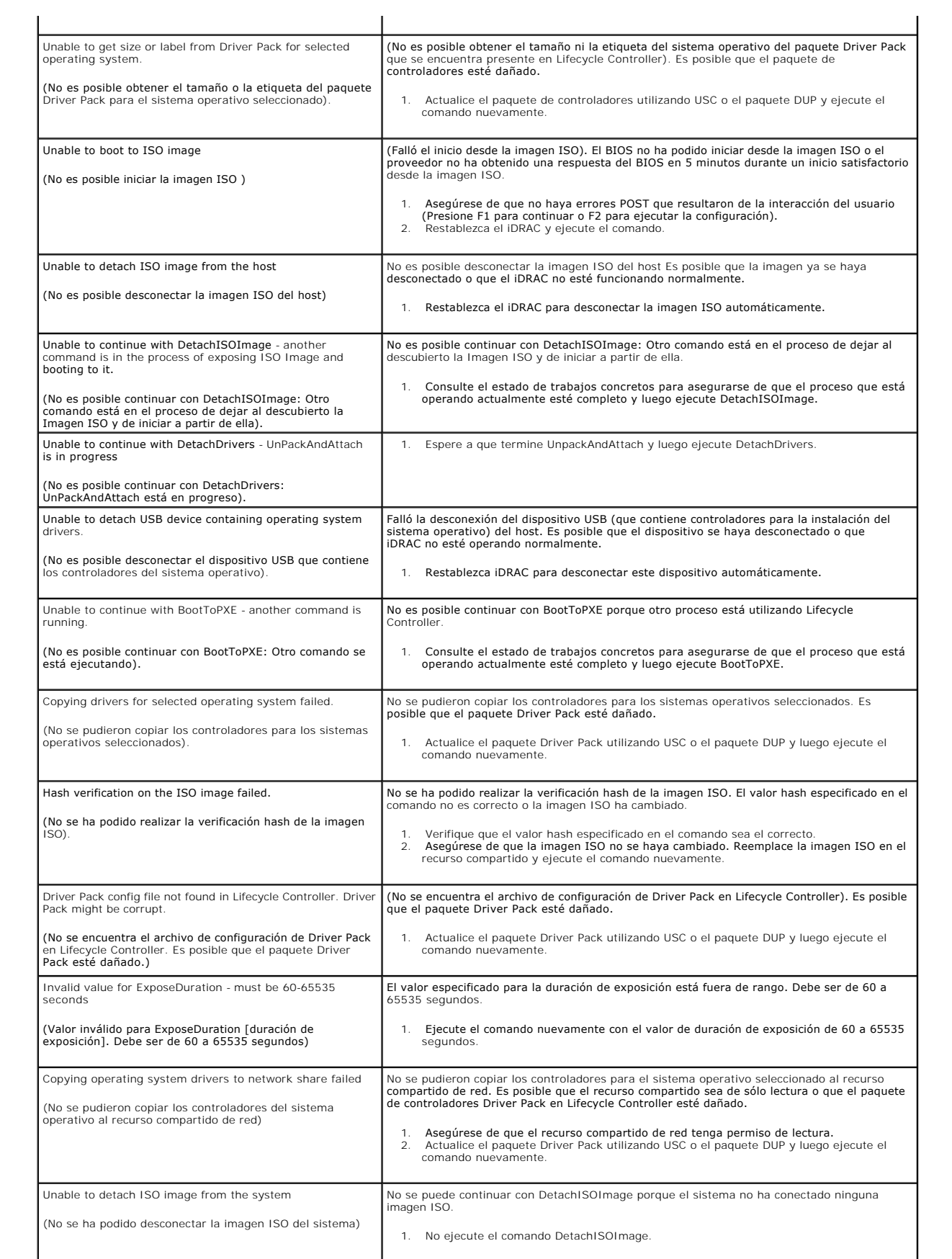

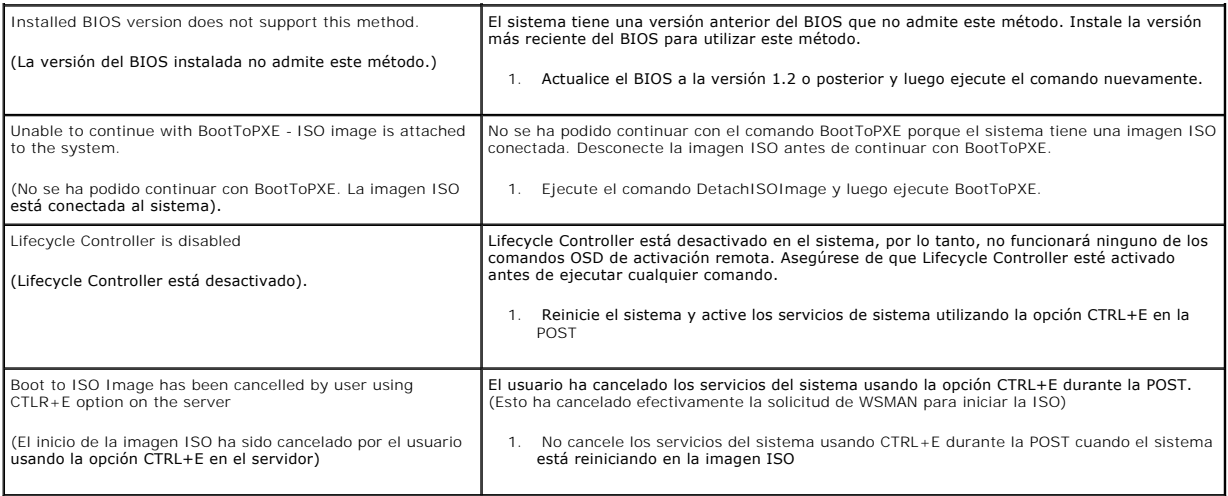

# <span id="page-7-0"></span>**Preguntas frecuentes**

## **Cuando USC - LCE descarga actualizaciones, ¿dónde se guardan los archivos?**

Los archivos se guardan en la memoria no volátil que se encuentra en la placa base del sistema principal. Esta memoria no es extraíble y no se puede acceder a ella a través del sistema operativo.

#### **¿Se requiere un dispositivo de medios virtuales o una tarjeta vFlash para almacenar los datos para las actualizaciones?**

No. Los archivos se guardan en la memoria de la placa base del sistema principal.

## **¿Qué son los medios virtuales?**

Los medios virtuales son los medios remotos -como CD, DVD y memorias USB- que el servidor identifica como medios locales.

## **¿Qué debo hacer si falla alguna actualización?**

Si falla una actualización, USC-LCE se reiniciará y después intentará todas las actualizaciones pendientes restantes seleccionadas. Después del reinicio final,<br>el sistema vuelve a la página Inicio de USC-LCE. Inicie **Actua Aplicar**.

## **¿Qué es vFlash o vFlash virtual?**

vFlash es una tarjeta SD (Secure Digital) formateada que se conecta al iDRAC6 Enterprise. vFlash se puede formatear y activar por medio del iDRAC para<br>habilitarla como memoria USB para el almacenamiento de datos. La unidad **support.dell.com/manuals**.

## **¿Puedo agregar mis propios archivos controladores para usarlos durante la instalación del sistema operativo?**

No. No puede agregar sus propios controladores para la instalación del sistema operativo. Consulte "Actualización de la plataforma por medio del asistente Actualización de plataforma" para obtener más información sobre la actualización de los controladores que se usan para la instalación del sistema operativo.

#### **¿Puedo actualizar los controladores que utiliza el sistema operativo instalado a través de USC o de USC - LCE?**

No. USC o USC - LCE sólo proporciona los controladores que se requieren para la instalación del sistema operativo. Para actualizar los archivos controladores<br>que utiliza el sistema operativo instalado, consulte la document

## **¿Puedo añadir mis propios archivos controladores y firmware a un dispositivo USB local para actualizar USC o USC - LCE?**

No. Sólo se admiten los controladores y firmware descargados del DVD *Server Update Utility*. Consulte "[Configuración de un servidor USB local](file:///E:/Software/smusc/smlc/lc_1_3/sp/UG/html/setusc.htm#wp1189485)" para obtener más información.

## **¿Puedo eliminar USC o USC - LCE?**

No.

## **¿Puedo usar medios virtuales como origen del disco del sistema operativo durante la instalación?**

Sí. Consulte la *Guía del usuario de Integrated Dell Remote Access Controller 6 (iDRAC6)* para el controlador de su sistema iDRAC para obtener más información<br>(disponible en **support.dell.com/manuals**).

## **¿Puedo usar un USB virtual para mi repositorio de actualización?**

Sí. Consulte la Guía del usuario de Integrated Dell Remote Access Controller 6 (iDRAC6) para el controlador de su sistema iDRAC para obtener más información (disponible en **support.dell.com/manuals**).

#### **¿Qué es UEFI? ¿Con qué versión deben cumplir USC y USC - LCE?**

UEFI (Unified Extensible Firmware Interface) es una especificación que describe en detalle una interfaz que realiza la transición del control del entorno previo<br>al inicio al sistema operativo. USC y USC - LCE cumplen con l

#### **Dentro de Configuración de hardware, ¿cuál es la diferencia entre los asistentes de configuración y la configuración avanzada?**

USC - LCE ofrece dos maneras de configurar hardware: A través de los *asistentes de configuración* y por medio de la *configuración avanzada*.

Los asistentes de configuración lo guían a través de una secuencia de pasos para configurar los dispositivos del sistema. Los asistentes de configuración incluyen iDRAC, RAID, fecha y hora del sistema y seguridad física. Para obtener más información, consulte ["Configuración del hardware](file:///E:/Software/smusc/smlc/lc_1_3/sp/UG/html/setusc.htm#wp1186680)".

La configuración avanzada permite configurar los dispositivos habilitados para la infraestructura de interfaz humana (HII) (por ejemplo, los NIC y el BIOS). Para obtener más información, consulte ["Configuración avanzada](file:///E:/Software/smusc/smlc/lc_1_3/sp/UG/html/setusc.htm#wp1184800)"

#### **¿Admiten USC y USC - LCE la configuración de todos los niveles RAID y tarjetas RAID para sistemas xx1x?**

USC y USC - LCE son compatibles con los niveles RAID 0, 1, 5, 6, 10, 50 y 60 en tarjetas PERC 6 que ejecutan el firmware PERC 6.1. RAID 0 y 1 se admiten en SAS 6/iR.

Estos son los controladores RAID serie 7 de última generación:

PERC: H700 (interno) y H800 (externo)

SAS: H200 (interno) y SAS 6 GBPS (externo)

## **¿Admite USC - LCE la reversión a versiones anteriores del BIOS y del firmware?**

Sí. Consulte ["Cómo revertir a versiones anteriores del BIOS y firmware"](file:///E:/Software/smusc/smlc/lc_1_3/sp/UG/html/setusc.htm#wp1184303) para obtener más información.

#### **¿Qué dispositivos son compatibles con las actualizaciones de sistemas?**

USC - LCE actualmente admite actualizaciones del BIOS, firmware del iDRAC, firmware del suministro de energía y firmware de ciertos controladores NIC y RAID. Para obtener más información, consulte "[Actualización de la plataforma por medio del asistente Actualización de plataforma](file:///E:/Software/smusc/smlc/lc_1_3/sp/UG/html/setusc.htm#wp1184210)"

#### **¿Qué dispositivos se admiten en la Configuración avanzada dentro de Configuración de hardware?**

La Configuración avanzada está disponible para el BIOS y el NIC. Según la configuración de su sistema, es posible que aparezcan otros dispositivos en la<br>configuración avanzada si admiten el estándar de configuración HII. C

**¿Qué debo hacer si el sistema se bloquea mientras uso USC o USC - LCE?** 

Si el sistema se bloquea mientras utiliza USC o USC - LCE, aparecerá una pantalla negra con un texto en rojo. Para resolver el problema, primero intente<br>reiniciar el sistema y vuelva a ingresar a USC - LCE. Si esto no resu

## **¿Cómo averiguo los detalles de la versión actual instalada del producto USC-LCE?**

Haga clic en **Acerca de** en el panel de navegación a la izquierda.

### **¿Qué debo hacer si tengo un problema con la sincronización del mouse cuando accedo a USC LCE en el KVM del iDRAC?**

Asegúrese de que la opción **Un solo cursor** en Herramientas, el cual aparece en el menú de KVM del iDRAC, esté seleccionada en el cliente KVM del iDRAC.<br>Consulte la *Guía del usuario de Integrated Dell Remote Access Contro* 

[Regresar a la página de contenido](file:///E:/Software/smusc/smlc/lc_1_3/sp/UG/html/index.htm)

# <span id="page-10-0"></span>**Funciones de servicio remoto Dell™ Lifecycle Controller versión 1.3**

- [Servicios web para administración](#page-10-1)
- Novedades de Remote Se
- [Descubrimiento automático](#page-11-1)
- **Inventario remoto del firmware**
- [Actualización remota](#page-16-0)
- [Implementación remota del sistema operativo](#page-18-0)
- **Reemplazo de piezas**

Los servicios remotos de Dell™ Lifecycle Controller son una serie de funciones que permiten la administración de un sistema en una modalidad de "uno a varios". Las funciones de servicios remotos utilizan la interfaz de administración de hardware basada en servicios web y proporcionada por el firmware de<br>Lifecycle Controller. Tienen como objetivo simplificar tareas como l

# <span id="page-10-1"></span>**Servicios web para administración**

Servicios web para administración (WS-MAN) es un protocolo basado en el Protocolo simple de acceso a objetos (SOAP), diseñado para la administración de sistemas. WS-MAN es publicado por el Grupo de trabajo de administración distribuida (DMTF) y proporciona un protocolo interoperable para que los<br>dispositivos compartan e intercambien datos a través de redes. La implementac

Servicios remotos de Dell Lifecycle Controller utiliza WS-MAN para transmitir información de administración basada en el modelo de información común (CIM) de<br>DMTF; la información de CIM define la semántica y los tipos de i administración o área de funcionalidad determinados. Además, Dell ha definido diversas extensiones de modelo y perfil que ofrecen interfaces para otras<br>capacidades. Los datos y métodos disponibles a través de WS-MAN están Lifecycle Controller y se asignan a los siguientes perfiles DMTF y perfiles de extensión de Dell:

#### **DMTF estándar**

- l Servidor básico: Define las clases de CIM para representar al servidor host.
- l Medidas básicas: Define las clases de CIM para proporcionar la capacidad de modelar y controlar medidas capturadas para elementos administrados.
- l Puerto de red LAN del host: Define clases de CIM para representar un puerto de red que proporcione una interfaz LAN a un sistema host, su controlador asociado e interfaces de red.
- l Procesador de servicio: Define las clases de CIM para modelar procesadores de servicio.
- ⊥ Redirección de USB: Define clases de CIM para describir información sobre las redirecciones de USB. Para dispositivos de teclado, vídeo y mouse este<br>perfil debe usarse si los dispositivos se administrarán como dispositi
- l Propiedad física: Define las clases de CIM para representar el aspecto físico de los elementos administrados.
- 1 Dominio de admin de SM CLP: Define las clases de CIM para representar la configuración de CLP.
- l Administración del estado de la alimentación: Define las clases de CIM para las operaciones de control de alimentación.
- l Servicio de protocolo de línea de comandos: Define las clases de CIM para representar la configuración de CLP.
- l Interfaz IP: Define las clases de CIM para representar una interfaz IP de un sistema administrado.
- l Cliente DHCP: Define las clases de CIM para representar un cliente DHCP y sus capacidades y configuración asociadas.
- l Cliente DNS: Define las clases de CIM para representar un cliente DNS en un sistema administrado.
- l Registro: Define las clases de CIM para representar diferentes tipos de registros.
- l Autorización basada en funciones: Define las clases de CIM para representar funciones.
- l Recopilaciones SMASH: Define las clases de CIM para representar la configuración de CLP.
- l Registro de perfiles: Define las clases de CIM para anunciar las implementaciones de perfiles.
- l Administración de identidad simple: Define las clases de CIM para representar identidades.
- 1 Servicio SSH: Define las clases de CIM para ampliar la capacidad de administración de perfiles de referencia al agregar la capacidad de representar un servicio SSH y sus sesiones asociadas en un sistema administrado.
- l Batería: Define las clases de CIM para describir y establecer las propiedades lógicas de la batería. Dichas propiedades incluyen la descripción del<br>estado de carga de la batería y el tiempo que demora en agotarse la carg la batería.

#### **Extensiones de Dell**

- l Dell Active Directory Client versión 2.0.0: Define las clases de extensiones de CIM y Dell para configurar el cliente Active Directory y los privilegios locales para grupos de Active Directory.
- l Medios virtuales de Dell: Define las clases de extensiones de CIM y Dell para configurar medios virtuales. Extiende el perfil de redirección de USB.
- l Puerto Ethernet de Dell: Define las clases de extensiones de CIM y Dell para configurar la interfaz de banda lateral del NIC para el NIC. Extiende el perfil de puerto Ethernet.
- 1 Administración de la utilización de la alimentación de Dell: Define las clases de extensiones de CIM y Dell para representar el presupuesto de alimentación del servidor host y para configurar/supervisar el presupuesto de alimentación del servidor host.
- l Implementación de SO de Dell: Define las clases de extensiones de CIM y Dell para representar la configuración de las características de implementación del sistema operativo. Extiende la capacidad de administración de perfiles de referencia al agregar la capacidad de admisión de actividades de implementación de sistemas operativos mediante la manipulación de características de implementación de sistemas operativos proporcionadas por el procesador de servicio. Para obtener más información sobre las características de implementación del SO de Dell, consulte a del sistema operativo.
- Perfil de actualización de software Dell: Define las extensiones de CIM y Dell para representar la clase del servicio y los métodos para actualizar el<br>BIOS, el firmware de componente, el firmware del Lifecycle Controller Controller. Las solicitudes de actualización se emiten como trabajos y pueden programarse para tener lugar de inmediato o posteriormente, con varias<br>opciones de tipos de acción de reinicio para aplicar las actualizaciones.
- Perfil de inventario de software Dell: Define las extensiones de CIM y Dell para representar el BIOS instalado actualmente, el firmware de componente,<br>Ios diagnósticos, Unified Server Configurator y las versiones del paque las imágenes de actualización del BIOS y del firmware que se encuentran disponibles en Lifecycle Controller para reversión y reinstalación.
- Perfil de control de trabajo Dell: Define las extensiones de CIM y Dell para administrar trabajos generados por solicitudes de actualización. Los trabajos<br>pueden crearse, eliminarse, modificarse y agregarse a colas de espe un solo reinicio.
- l Perfil de administración de Lifecycle Controller: Define las extensiones de CIM y Dell que permiten obtener y definir los atributos para administrar las funciones de detección automática y controlador de ciclo de vida para reemplazo de piezas.

La implementación de WS-MAN en los servicios remotos de Lifecycle Controller utiliza SSL en el puerto 443 para la seguridad de transporte y admite<br>autentificación básica e implícita. Las interfaces de servicios web pueden Windows<sup>®</sup> WinRM y Powershell CLI, utilidades de código abierto como WS-MANCLI, y entornos de programación de aplicaciones, como Microsoft® .NET®.

Puede encontrar guías de implementación adicionales, documentos técnicos, especificaciones de perfil, archivos de definición de clases (.mof) y muestras de<br>códigos en el Centro tecnológico de Dell en www.delltechcenter.com

- l Área de Lifecycle Controller: **http://www.delltechcenter.com/page/Lifecycle+Controller**
- l Especificaciones de las extensiones de CIM y Dell
- **http://www.delltechcenter.com/page/DCIM+-+Dell+CIM+Extensions**
- l Centro de secuencia de comandos WS-MAN de Lifecycle Controller

**http://www.delltechcenter.com/page/Scripting+the+Dell+Lifecycle+Controller**

Para obtener más información, consulte también lo siguiente:

- l Sitio web de DTMF: **www.dmtf.org/standards/profiles/**
- l Archivo léame o notas de la versión de WS-MAN.

# <span id="page-11-0"></span>**Novedades de Remote Services 1.3**

A continuación, se enumeran las características nuevas de la versión 1.3 de los servicios remotos:

- l Optimización de la función de descubrimiento automático
- l Inventario y actualización remotos del firmware
- l Implementación del sistema operativo por medio de vFlash con licencia Dell
- l Reemplazo de piezas

# <span id="page-11-1"></span>**Descubrimiento automático**

La función de descubrimiento automático permite a los servidores recién instalados detectar de forma automática la consola de administración remota que aloja al servidor de aprovisionamiento. El servidor de aprovisionamiento proporciona credenciales personalizadas de usuario administrativo al iDRAC, de modo<br>que un servidor no aprovisionado pueda ser descubierto y administ

Una vez habilitada la función de descubrimiento automático, el iDRAC6 solicita una dirección IP a DHCP y adquiere el nombre del host del servidor de<br>aprovisionamiento y/ o procede a gestionar la dirección a través de DNS. establece un protocolo de enlace de manera segura antes de adquirir las credenciales personalizadas de cuenta administrativa. Ahora iDRAC puede<br>administrarse mediante las nuevas credenciales para realizar operaciones como

Si solicitó un sistema Dell con la función de descubrimiento automático activada (en la configuración predeterminada de fábrica está desactivada), el iDRAC se<br>entregará con DHCP activado y sin cuentas de usuario habilitada cómo activar y desactivar la función de descubrimiento automático, consulte "[Configuración de descubrimiento automático](#page-12-0)".

# **Configuración de DHCP/DNS**

Antes de agregar su sistema Dell a la red y de utilizar la función de descubrimiento automático, asegúrese de que el protocolo de configuración dinámica de host (DHCP) y el servidor y el sistema de nombres de dominio (DNS) estén configurados con compatibilidad adicional para el descubrimiento automático. Hay <span id="page-12-1"></span>varias opciones para habilitar el entorno de red de modo que sea compatible con el descubrimiento del host del servidor de aprovisionamiento por parte de servidores no aprovisionados.

Es necesario que se cumpla alguno de los siguientes requisitos previos para que la función de descubrimiento automático funcione correctamente:

- l El servidor DHCP cuenta con una lista de las ubicaciones del servidor de aprovisionamiento separadas por coma, con una opción para el proveedor de la clase LifecycleController opción 1. Estas ubicaciones pueden ser un nombre de host o una dirección IP e incluir un puerto opcionalmente. El iDRAC<br>resolverá el nombre de host de la consola de administración como una dire
- l El servidor DNS especifica una opción de servicio \_dcimprovsrv.\_tcp que se resolverá en una dirección IP.
- l El servidor DNS especifica una dirección IP para un servidor con el nombre conocido DCIMCredentialServer.

Para obtener información sobre cómo configurar DHCP y DNS, consulte la *Especificación de configuración de red para descubrimiento automático de Lifecycle*<br>*Controller* en Dell Enterprise Technology Center en **www.delltech** 

# <span id="page-12-0"></span>**Configuración de descubrimiento automático**

Antes de activar la característica Descubrimiento automático, realice lo siguiente:

1. Cuando aparezca la indicación correspondiente durante el inicio del sistema, presione **<Ctrl><e>** en los siguientes 5 segundos.

Aparecerá la **página Utilidad de configuración del iDRAC6**.

- 2. Active **NIC** (únicamente para un sistema modular)
- 3. Active **DHCP**.
- 4. Acceda a **Parámetros de LAN**.
- 5. Seleccione **Nombre de dominio** en DHCP.
- 6. Seleccione **Encendido**.
- 7. Seleccione **Servidor DNS** en DHCP.
- 8. Seleccione **Encendido**.
- 9. Acceda a la opción **Configuración de usuario de la LAN**.
- 10. Seleccione **Acceso a la cuenta**.
- 11. Seleccione **Disactivado**. Así queda desactivada la cuenta administrativa predeterminada.
- 12. Guarde y salga de la Utilidad de configuración del iDRAC6.
- 13. Reinicie el sistema.

## **Cómo activar y desactivar la función de descubrimiento automático**

1. Cuando aparezca la indicación correspondiente durante el inicio del sistema, presione **<Ctrl><e>** dentro de los próximos 5 segundos.

Aparecerá la **página Utilidad de configuración del iDRAC6**.

- 2. Desplácese a **Configuración de usuario de la LAN**.
- 3. Seleccione **Descubrimiento automático**.
- 4. Seleccione **Activado** para activar la característica Descubrimiento automático. Seleccione **Desactivado** para desactivar la función de descubrimiento automático

**S** NOTA: La función de descubrimiento automático no se ejecutará si hay una cuenta de administrador habilitada.

# **Flujo de trabajo del descubrimiento automático**

A continuación se detalla el flujo de trabajo de la función de descubrimiento automático una vez configurada y activada:

1. Conecte el nuevo sistema Dell a la red.

- 2. Conecte los cables de alimentación para encender el sistema
- 3. El iDRAC se inicia , adquiere las direcciones IP y nombres de hosts del servidor de aprovisionamiento en DHCP y DNS, y se anuncia en el servidor de aprovisionamiento.
- 4. El servidor de aprovisionamiento convalida y acepta la sesión segura de protocolo de enlace del iDRAC.
- 5. El servidor de aprovisionamiento brinda credenciales de usuario personalizadas con privilegios de administrador al iDRAC.
- 6. iDRAC las recibe y completa el protocolo de enlace seguro.

#### Las mejoras en el proceso de descubrimiento automático permiten:

- l Configurar la dirección del host del servidor de aprovisionamiento con la utilidad de configuración de iDRAC o con comandos WinRM en lugar de DHCP o DNS.
- 1 Iniciar el descubrimiento automático de forma remota en entornos nuevos.
- l Cargar certificados personalizados de servidor y de cliente utilizando WS-MAN.

# **Conexión directa al servidor de aprovisionamiento para el protocolo de enlace**

Esta función permite establecer una conexión directa a un host determinado del servidor de aprovisionamiento para el protocolo de enlace y el registro del<br>nuevo servidor en la red. La dirección IP o nombre de host del serv configuración de iDRAC6 o estar ya configurados de fábrica.

## **Configuración de los nombres determinables y las direcciones IP del servidor de aprovisionamiento**

Hay varias opciones para la configuración de la dirección IP y el nombre de host del servidor de aprovisionamiento utilizados para el descubrimiento<br>automático. Pueden configurarse por medio de una solicitud de servicios w configuración de iDRAC6.

## **Configuración del servidor de aprovisionamiento por medio de una solicitud WS- MAN**

La cadena de propiedad de dirección IP del servidor de aprovisionamiento se configura invocando el método **SetAttribute()** en la clase DCIM\_LCService por medio de la emisión de una solicitud de servicios web con el protocolo de administración de red WS-MAN. Se pueden encontrar ejemplos de línea de comando<br>de las invocaciones de Microsoft WinRM y WSMANCLI SetAttribute() en l

Para utilizar un comando para configurar la dirección o el nombre de host del servidor de aprovisionamiento deben existir las siguientes condiciones:

- l Asegúrese de seleccionar la opción **Conservar configuración** al restablecer iDRAC6 a los valores predeterminados mediante racadm racresetcfg o con la actualización del firmware de iDRAC6. Si no está activada la opción, la dirección IP o el nombre de host del servidor de aprovisionamiento se borrarán.
- l La información se utilizará solo durante el siguiente proceso de protocolo de enlace y no para un protocolo de enlace en uso.
- l Es posible que la cadena cuente con varias direcciones IP y/ o nombres de hosts con el siguiente formato:
	- l La cadena es una lista de direcciones IP y/ o nombres de host y puertos separados por comas.
	- l El nombre del host puede ser de dominio completo.
	- l Dirección IPv4: Comienza con `(` y termina con `)', si se especifica al mismo tiempo que un nombre de host.
	- l Cada dirección IP como cada nombre de host puede estar seguido de `:' y de un número de puerto.
	- l Una cadena válida sería: Nombre de host, nombredehost.dominio.com

#### **Configuración del servidor de aprovisionamiento por medio de la consola USC**

- 1. Cuando aparezca la indicación correspondiente durante el inicio del sistema, presione **<F10> Servicios del sistema** en los siguientes 5 segundos. Aparecerá la página **Unified Server Configurator Lifecycle Controller Enabled**.
- 2. Acceda a **Configuración del hardware** -> **Asistente de configuración** -> **Configuración del iDRAC6.**
- 3. Utilice el botón **Siguiente** para navegar hasta **Configuración de usuario de la LAN.**
- 4. Acceda a **Direcciones de servidor de aprovisionamiento**.
- 5. Ingrese la cadena de dirección IP o el nombre del host del servidor de aprovisionamiento.
- 6. Haga clic en **Siguiente y luego en Aplicar.**
- 7. Haga clic en **Terminar**.
- 8. Haga clic en **Salir y reiniciar**. Confirme que desea salir.

## **Configuración del servidor de aprovisionamiento por medio de la utilidad de configuración del iDRAC6.**

- 1. Cuando aparezca la indicación correspondiente durante el inicio del sistema, presione **<Ctrl+e>** en los siguientes 5 segundos.
- 2. Aparecerá la página Utilidad de configuración de iDRAC6.
- 3. Navegue a la **Configuración de usuario de la LAN**.
- 4. Seleccione **Servidor de aprovisionamiento**.
- 5. Ingrese la cadena de dirección IP o el nombre del host del servidor de aprovisionamiento.
- 6. Haga clic en **Entrar**.
- 7. Guarde y salga de la utilidad de configuración del iDRAC6.

# **Reinicio remoto del descubrimiento automático en entornos nuevos**

Esta función permite reiniciar el descubrimiento automático por medio de WS-MAN, aunque se haya realizado con anterioridad. Puede usarse cuando se necesita trasladar un servidor de un centro de datos a otro. La configuración del descubrimiento automático se mantendrá si se utilizan las credenciales de usuario ya existentes.

Cuando se encienda el servidor en el centro de datos nuevo, la función de descubrimiento automático se ejecutará de acuerdo con la configuración y<br>descargará las credenciales de usuario nuevo para el nuevo conducar de la i comando del servidor.

La interfaz WS-MAN admitida para reiniciar el descubrimiento automático incluye estas opciones:

- l El restablecimiento del iDRAC a la configuración predeterminada de fábrica, lo que equivale a solicitar un servidor con la opción de descubrimiento automático ya instalada. El único valor aceptable es **true**. Esta entrada es necesaria.
- l La ejecución del descubrimiento automático de forma inmediata o durante el siguiente ciclo de encendido del iDRAC. Esta entrada es necesaria.
- l Dirección IP o nombre de host del servidor de aprovisionamiento. Este campo es opcional.

Independientemente de las opciones elegidas, el iDRAC realizará las siguientes operaciones como parte del siguiente ciclo de descubrimiento automático:

- l Activar NIC (servidores modulares)
- l Activar IPv4
- l Activar DHCP
- l Desactivar todas las cuentas de administrador
- l Desactivar Active Directory
- l Obtener la dirección de servidor DNS desde DHCP
- l Obtener el nombre de dominio DNS de DHCP

La interfaz de reinicio y las interfaces relacionadas se especifican en el perfil de administración de Dell Lifecycle Controller, disponible en<br>www.delltechcenter.com/page/DCIM+Extensions+Library. Los archivos Managed Obje

#### **ReinitiateDHS(ProvisioningServer, ResetToFactoryDefaults, PerformAutoDiscovery)**

- l **ProvisioningServer**: Parámetro opcional para indicar la información del servidor de aprovisionamiento. Puede ser una dirección IP o un nombre de host.
- l **ResetToFactoryDefaults**: Parámetro requerido (**TRUE** o **FALSE**) para indicar si los datos de la configuración actual deben ser eliminados antes del siguiente ciclo de descubrimiento automático. Sólo se aceptará el valor TRUE. Si se indica el valor FALSE, se generará un mensaje de error que<br>informará que el valor de parámetro no es válido. Con el valor TRUE se restable iDRAC reciba las credenciales nuevas.
- PerformAutoDiscovery: Parámetro obligatorio para indicar cuándo debería efectuarse el próximo ciclo de descubrimiento automático: De inmediato o al<br>Momento del próximo inicio. Seleccione Ahora para ejecutar el ciclo de des próxima vez que inicie el sistema.

#### **SetAttribute(ProvisioningServer)**

- l **ProvisioningServer:** Parámetro para indicar la dirección IP o el nombre del host del servidor de aprovisionamiento.
- l **ClearProvisioningServer():** Método para borrar la propiedad del servidor de aprovisionamiento No se requieren parámetros de entrada.

# **Uso de certificados personalizados**

Ahora es posible transferir certificados personalizados al iDRAC6 y crear un certificado exclusivo basado en la etiqueta de servicio de su sistema a fin de garantizar una mayor seguridad. También puede recibir su sistema con un certificado a elección configurado de fábrica por medio del proceso de instalación<br>personalizada de fábrica (CFI) que está disponible de Dell.

# **Creación de certificados de cliente personalizados por medio de WS-MAN**

El método **DownloadClientCerts()** de la clase DCIM\_LCService puede utilizarse para generar un certificado de cifrado de cliente de descubrimiento automático<br>con firma personalizada. Este método toma como entrada un certifi hash y de contraseña asociados. El certificado de clave suministrado se utiliza para firmar un certificado que contenga la etiqueta de servicio del sistema como<br>nombre de certificado (CN). Este método proporciona una ID de certificado privado de cliente del descubrimiento automático. Para ver ejemplos de invocación de línea de comando por medio de WinRM y WSMANCLI, consulte<br>Ia Guía de la interfaz de servicios web de Lifecycle Controller 1.3.

#### **Aprovisionamiento de certificados de servidor personalizados por medio de WS- MAN**

El método **DownloadServerPublicKey()** de la clase DCIM\_LCService puede utilizarse para transferir un certificado de clave pública del servidor de aprovisionamiento. Puede usarse la clave pública del servidor de aprovisionamiento como parte de una estricta autenticación mutua entre el cliente de descubrimiento automático y el servidor de aprovisionamiento. El método toma como entrada un certificado de clave pública de servidor de aprovisionamiento y los parámetros de algoritmo hash y tipo de algoritmo hash relacionados. Este método proporciona una ID de trabajo que puede utilizarse para comprobar el<br>correcto procesamiento y la instalación de la clave pública del ser de WinRM y WSMANCLI, consulte la *Guía de la interfaz de servicios web de Lifecycle Controller 1.3.* La especificación del perfil DCIM y los archivos MOF asociados<br>están disponibles en el sitio editable wiki Dell TechCente

# <span id="page-15-0"></span>**Inventario remoto del firmware**

El inventario remoto del firmware permite el uso por parte de un cliente WS-MAN de la interfaz de servicios web suministrada por el iDRAC, a fin de obtener al<br>instante el inventario del firmware y de software incorporado c con el hardware, como el número de ranura o la configuración del hardware.

La función de inventario del firmware muestra un inventario del firmware instalado en los dispositivos del sistema y el inventario del BIOS y el firmware<br>disponibles en el Lifecycle Controller de la tarjeta iDRAC6 Express. en la tarjeta iDRAC6 Express y de las versiones disponibles para la reversión (versiones N y N-1) que pueden instalarse por medio de la interfaz de servicios web de actualización remota.

# **Inventario inmediato del firmware**

El inventario inmediato del firmware permite realizar un inventario independientemente de que el sistema esté encendido o apagado. Tradicionalmente, el inventario del firmware del sistema siempre se efectuaba descargando un recopilador de inventario al sistema operativo, ejecutándolo de forma local y luego<br>reuniendo los resultados. Con la función de inventario inmediato d un cliente WS-MAN, incluso si el host no ejecuta ningún sistema operativo. Las credenciales de usuario de iDRAC utilizadas para la autenticación de la solicitud<br>de WS-MAN exigen privilegios de ejecución de comando del serv reinstalación.

# **Dispositivos compatibles**

Los siguientes dispositivos admiten las funciones de inventario inmediato y remoto del firmware:

- l iDRAC6
- l Controladores de almacenamiento (RAID serie 6 y 7)
- l NIC y LOM (Broadcom)
- l Fuentes de alimentación
- l BIOS
- l Paquete de controladores
- l USC
- l Diagnósticos

#### La clase del inventario inmediato del firmware brinda información del inventario del firmware respecto de:

- l El firmware instalado en los dispositivos compatibles
- l Las versiones de firmware listas para instalarse en cada dispositivo

## **Flujo de trabajo**

El perfil DCIM\_SoftwareInventory define las extensiones del modelo de datos de CIM Dell que representan las versiones instaladas y disponibles para instalar del firmware y del software incorporado del servidor. Se puede acceder al inventario del firmware con el protocolo de servicios web de WS-MAN.

A continuación se describe el típico flujo de trabajo de una solicitud de inventario del firmware por medio de Windows WinRM:

- 1. Se solicita el inventario del sistema por medio del comando de enumeración de WinRM para la clase DCIM\_SoftwareIdentity.
- 2. Las instancias de inventario se extraen del sistema tanto cuando el sistema está encendido como cuando está apagado.
- 3. Aquellos usuarios que tengan privilegios de administrador o de comando de ejecución del servidor pueden obtener el inventario de firmware y de software incorporado del sistema.
- 4. La solicitud de enumeración generará un error de WinRM cuando los servicios del sistema UEFI estén **desactivados**.
- 5. Los inventarios solicitados se recopilan como instancias de CIM "Instaladas" y "Disponibles".
- 6. El software instalado actualmente en el componente figura como "Instancia de software instalada". El valor de propiedad de clave de esta instancia,<br>InstanceID, se representa de la siguiente manera: DCIM: INSTALLED (inst
- 7. El software disponible en el almacenamiento permanente figura como una instancia de software disponible. El valor de propiedad de clave de esta instancia, InstanceID, se representa de la siguiente manera: DCIM: AVAILABLE (disponible) : <TIPO\_DE\_COMPONENTE>:<<br>IDENTIFICACIÓN\_DE\_COMPONENTE>:< Versión> y el valor del estado de esta instancia se representa como "Dispon software instaladas también son representadas como instancias de software disponibles.
- 8. Las instancias de inventario proporcionan valores de entrada para las operaciones de actualización y reversión. Para llevar a cabo la operación de actualización, elija el valor de InstanceID de la instancia instalada, DCIM: INSTALLED (instalado) :<tipo\_de\_componente>:<<br>identificación\_de\_componente>:< versión>. Para llevar a cabo la operación de reversión, elija el v DCIM:AVAILABLE (disponible) :<tipo\_de\_componente>:<identificación\_de\_componente>:< versión>. No se podrán modificar los valores de InstanceID.
- 9. Si el valor de propiedad "cadena de la versión" de la "Instancia de software disponible" es igual a la "Instancia de software instalado", el valor de InstanceID de la instancia disponible no deberá utilizarse en la operación de reversión.
- 10. Si durante la operación de inventario se ejecuta Unified Server Configurator (USC) en el sistema, solamente se mostrarán las instancias instaladas.

#### **Importante**

- l Es posible que haya instancias DCIM\_SoftwareIdentity en relación con hardware instalado anteriormente y luego retirado que todavía figuren en el inventario como disponibles.
- l Cuando realice un inventario de actualizaciones por medio de la habilitación remota mientras el sistema se inicia con USC, es posible que el inventario no se lleve a cabo por completo. Es posible que algunos componentes no figuren en la lista.

# <span id="page-16-0"></span>**Actualización remota**

La actualización remota, también llamada actualización fuera de banda o actualización de plataforma independiente de sistema operativo, permite actualizar el sistema, independientemente del estado en que se encuentre el sistema operativo o que el equipo esté encendido o apagado.

# **Ventajas de la actualización remota**

Con la actualización de plataforma independiente del sistema operativo no es necesario que se esté ejecutando un sistema operativo en el sistema. Se pueden programar varias actualizaciones juntas a la par de un reinicio ordenado o un ciclo de encendido en USC a fin de llevar a cabo actualizaciones. Las<br>actualizaciones pueden incluir reinicios intermedios del BIOS; Life

Hay dos métodos de actualización compatibles con esta función:

- I Instalación desde un identificador uniforme de recursos (URI): Este método permite una solicitud WS-MAN para instalar o actualizar el software de<br>una plataforma de host por medio de URI. El URI consiste de una cadena de de la red. El URI se utiliza para especificar la ubicación de la imagen del paquete de actualización Dell en la red que puede descargarse al Lifecycle Controller y luego ser instalada.
- l **Instalación desde la identidad de software:** Con este método se puede actualizar o volver a una versión que ya esté disponible en el Lifecycle Controller.

Se puede utilizar una aplicación, una secuencia de comandos o una utilidad de línea de comando compatibles con WS-MAN para realizar actualizaciones de<br>forma remota. La aplicación o secuencia de comandos realiza una solicit deseado, ya sea de tipo ordenado, un ciclo de encendido o ninguno.

#### **Importante**

l Cuando efectúe una actualización remota en el paquete de controladores del sistema, el paquete actual será reemplazado. El paquete de

controladores anterior ya no estará disponible.

l Si tiene en su sistema tarjetas NIC de diferentes familias, se mostrarán las diferentes tareas correspondientes a cada familia de tarjetas NIC. Por ejemplo, si tanto el LOMS como la tarjeta NIC complementaria son 5709, se podrán ver dos tareas. Si el LOMS es 5709 y la tarjeta NIC complementaria es 5710 se mostrarán cuatro tareas.

# **Dispositivos compatibles**

Los siguientes dispositivos son compatibles con la función de actualización remota:

- l iDRAC6
- l RAID serie 6 y 7
- l NIC y LOM (Broadcom)
- l Fuentes de alimentación
- l BIOS
- l Paquete de controladores
- l USC
- l Diagnósticos

#### **Flujo de trabajo de actualización remota desde URI**

- 1. Utilice el cliente WS-MAN que corresponda para enviar una solicitud de invocación de método a la dirección IP del iDRAC. El comando WS-MAN incluye el<br>método UpdateFromURI () en DCIM\_SoftwareInstallationService y la ubic
- 2. Si se invoca con éxito un comando WS-MAN, se generará una ID de trabajo.
- 3. Pueden enviarse solicitudes adicionales de invocación de método **UpdateFromURI()** por medio de WS-MAN para crear otros trabajos de actualización.
- 4. Se puede crear un trabajo de reinicio invocando el método **CreateRebootJob()** en el DCIM\_SoftwareInstallationService y especificando el tipo de reinicio deseado. El tipo de reinicio puede ser ordenado, ciclo de encendido u ordenado con ciclo de encendido después de 10 minutos.
- 5. Por medio de la actualización y las ID de trabajo de reinicio, se puede utilizar el perfil DCIM\_JobService para programar estos trabajos de manera que se ejecuten de inmediato o en una fecha y en un horario posteriores. Puede utilizar el ID de trabajo para hacer una consulta acerca del estado de un trabajo o para cancelar un trabajo.
- 6. Todos los trabajos se establecerán como completos o, en caso de que se produjera un error durante la descarga o la actualización, como fallidos. En el caso de los trabajos fallidos, el mensaje de error y el ID de mensaje de error de la falla estarán disponibles en la información del trabajo.

#### **Importante**

Una vez descargado y extraído el paquete DUP, el agente de descarga actualizará el estado del trabajo a "Descargado" y luego se podrá programar el trabajo En caso de que la firma no sea válida o de que fallen la descarga o la extracción, el estado del trabajo será "Fallido" y tendrá el código de error que corresponda.

Se puede visualizar el firmware actualizado tras solicitar un inventario del firmware una vez que hayan finalizado los trabajos de actualización del firmware.

# **Programación de actualizaciones remotas**

La función de programación de actualizaciones remotas brinda la posibilidad de programar o llevar a cabo actualizaciones del firmware en el mismo momento o<br>más adelante. Se pueden realizar actualizaciones de diagnósticos y reiniciando el sistema en los servicios del sistema UEFI.

Hay varias formas de programar las actualizaciones:

- l Ejecutar las actualizaciones de los componentes deseados en un momento determinado.
- l Ejecutar el comando de reinicio para obtener un ID de trabajo de reinicio.
- l Controlar el estado de cualquiera de los trabajos enumerando las instancias DCIM\_SoftUpdateConcreteJob y verificando el valor de propiedad de JobStatus.
- l Programar el trabajo por medio del método **SetupJobQueue()** en el DCIM\_JobService.
- l Eliminar los trabajos actuales con el método **DeleteJobQueue()** en el DCIM\_JobService.

<span id="page-18-2"></span>Las actualizaciones USC, de diagnósticos y del paquete de actualizaciones no se pueden revertir.

#### **Regreso a una versión anterior**

Utilice el método InstallFromSoftwareIdentity() para volver a instalar versiones anteriores del firmware de un determinado componente que están<br>almacenadas en el Lifecycle Controller. En lugar de descargar el DUP, **Install** 

# **Tipos de programación remota**

## **Actualización inmediata**

Para actualizar de inmediato el firmware de componente, programe la actualización y los trabajos de reinicio con el horario de inicio expresado en el formato **Horario\_ahora.** No se requiere la programación de un reinicio o de una actualización cuando se trata de particiones del Lifecycle Controller (USC,<br>Diagnósticos). Las actualizaciones se realizan de forma inmediata en estas

#### **Actualización programada**

Especificar un horario de inicio programado para uno o más trabajos por medio del método **SetupJobQueue()** implica especificar un valor de fecha y hora para el parámetro StartTimeInterval. Se puede optar también por especificar un valor de fecha y hora para el parámetro UntilTime.

Al especificar un valor de UntilTime se define una ventana de mantenimiento para ejecutar las actualizaciones dentro de un lapso de tiempo determinado. Si<br>ese periodo llega a su término y las actualizaciones no finalizaron pero aquellos trabajos no procesados cuya hora de inicio ya haya pasado se darán como fallidos.

#### **Configuración del comportamiento de la programación del reinicio**

El método DCIM\_SoftwareInstallationService.CreateRebootJob() toma uno de los siguientes tipos de reinicio como parámetro de entrada. Se genera una ID de trabajo de inicio como parámetro de salida. Se utiliza una ID de trabajo de reinicio como primera ID de trabajo en el parámetro JobArray del método DCIM\_JobService.SetupJobQueue(), junto a otras ID de trabajo de actualización.

- 1 **Reinicio 1: Ciclo de encendido.** Realiza el ciclo de encendido del iDRAC que apaga el sistema y lo vuelve a encender. Esto no es un reinicio ordenado.<br>Se apaga el sistema sin que se envíe una solicitud de apagado al sis 1 se encenderá el sistema si es que el equipo se encuentra **Apagado**, aunque aún se aplicará el encendido CA.
- l **Reinicio 2: Reinicio ordenado sin apagado forzado.** Ejecuta el comando de apagado ordenado del iDRAC y, en caso de que el sistema se apague<br>dentro del periodo de espera del ciclo de encendido, vuelve a encender el equip
- l **Reinicio 3: Reinicio ordenado con apagado forzado.** Ejecuta el comando de apagado ordenado del iDRAC y, en caso de que el sistema se apague dentro del periodo de espera del ciclo de encendido, vuelve a encender el equipo y marca el trabajo de reinicio como **Reinicio completado**. Si el sistema<br>no se apaga durante el periodo de espera del ciclo de encendido, se

# <span id="page-18-0"></span>**Implementación remota del sistema operativo**

Las funciones de implementación remota del sistema operativo permiten implementar un sistema operativo de manera remota, mediante el uso de protocolos de servicios web WS-MAN y protocolos CIFS y NFS de archivos de uso compartido en la red.

### **Características principales de la implementación remota del sistema operativo**

A continuación se mencionan las características principales de la implementación remota del sistema operativo:

- l Activación remota de la exposición local de controladores integrados, como un dispositivo USB.
- l Adquisición remota de controladores integrados por cada sistema operativo seleccionado.
- l Inicio a partir de una imagen ISO ubicada en un recurso compartido de red.
- l Descarga e inicio a partir de una imagen ISO para vFlash.

## <span id="page-18-1"></span>**Implementación remota del sistema operativo**

La interfaz de servicios web para la implementación del sistema operativo de Dell proporciona la capacidad de admitir actividades de implementación de sistema operativo mediante la manipulación de funciones de implementación de sistema operativo proporcionadas por el procesador de servicio iDRAC. Puede<br>encontrar especificaciones de interfaz detalladas y archivos de defin Technology Center en **www.delitechcenter.com.** Mediante el uso de las clases de extensión de CIM y Dell que utilizan los protocolos de servicios web WS-<br>MAN, la función de implementación de sistema operativo de Dell tiene

l Obtenga la versión del paquete de controladores incorporados (un paquete con todos los controladores de sistema operativo compatibles para todos los sistemas operativos compatibles para la plataforma):

Versión del paquete de controladores de consolas de administración, aplicaciones y solicitudes de secuencias de comandos remotas y la lista de sistemas operativos compatibles desde iDRAC mediante WS-MAN.

El método GetDriverPackInfo() en la clase DCIM\_OSDeploymentService proporciona la versión del paquete de controladores incorporados y la lista<br>de sistemas operativos compatibles con el paquete de controladores.

- ⊥ Después de determinar el sistema operativo para el que se necesitan los controladores, se puede invocar uno de los siguientes métodos a través de<br>WS-MAN para descomprimir los controladores apropiados y exponerlos localm
	- ¡ El método **UnpackAndAttach()** en la clase **DCIM\_OSDeploymentService** extrae los controladores para el sistema operativo solicitado y los coloca en un dispositivo USB interno con la etiqueta **OEMDRV. OEMDRV** aparece como un dispositivo USB conectado localmente al sistema. El<br>método toma el nombre del sistema operativo y un tiempo de duración de exposición co
	- El método UnpackAndShare() en la clase DCIM\_OSDeploymentService extrae los controladores para el sistema operativo solicitado y los copia<br>en un recurso compartido de red. El método toma el nombre del sistema operativo y un de usuario, la contraseña y el grupo de trabajo para recursos compartidos seguros.

#### **Importante**

- ⊥ Los controladores desembalados y conectados se eliminan después del tiempo especificado en el parámetro **ExposeDuration** o, si no se especifica un<br>tiempo cuando se invoca el método, de manera predeterminada se eliminará
- Asegúrese de que las imágenes ISO que se asociaron durante el proceso se desasocien antes de que utilice los servicios del sistema
- ⊥ Si se instala Red Hat Linux 5.3 por medio de comandos de activación remota, se producirá un error en la instalación siempre que haya una unidad OEM<br>(para el origen de la unidad) conectada. A fin de evitar errores, no co

Los siguientes métodos pueden utilizarse para iniciar el sistema a partir de una imagen ISO en un recurso compartido de red o para iniciar los mecanismos de inicio de PXE:

- l El método **BootToNetworkISO()** en la clase **DCIM\_OSDeploymentService** iniciará el sistema a partir de una imagen ISO que se encuentra disponible<br>en un recurso compartido de red CIFS o NFS. El método toma el nombre de la actividad de desembalaje y uso compartido. La información del recurso compartido de red incluye la dirección IP del recurso compartido, el tipo de<br>recurso compartido y el nombre de usuario, la contraseña y el grupo de trab puede calcular un valor hash mediante el uso de algoritmos hash conocidos, y ese valor, junto con el tipo de hash utilizado, se pueden proporcionar<br>como parámetros de entrada.
- l El método **BootToPXE()** en la clase **DCIM\_OSDeploymentService** realiza un inicio del sistema a partir del Entorno de ejecución previa al inicio (PXE) El método no requiere parámetros de entrada.

#### **Importante**

- ⊥ Los controladores desembalados y asociados se eliminan una vez transcurrido el tiempo especificado en el parámetro **ExposeDuration**. Si no se<br>∟especifica un tiempo durante la invocación del método, de manera predetermin
- l Asegúrese de que las imágenes ISO que se asociaron durante el proceso se desasocien antes de que utilice los servicios del sistema.

Los siguientes métodos se utilizan para desasociar directamente el dispositivo local OEMDRV o la imagen de red ISO. Estos métodos pueden utilizarse antes de que caduquen las duraciones de exposición antes establecidas:

- a. El método **DetachDrivers()** en la clase **DCIM\_OSDeploymentService** desasocia y elimina el dispositivo **OEMDRV** que se asoció anteriormente mediante una invocación del método **UnpackAndAttach()**.
- b. El método **DetachISOImage()** en la clase **DCIM\_OSDeploymentService** desasocia y elimina el dispositivo **ISO** que se asoció anteriormente mediante una invocación del método BootToNetworkISO().
- l Varios de los métodos que se describen en este documento proporcionan identificaciones de trabajo como parámetros de salida. Los trabajos permiten realizar el seguimiento de una acción solicitada que no se puede llevar a cabo de inmediato y que, a causa de limitaciones tecnológicas subyacentes,<br>demorarán más que los tiempos de espera estándar de respuesta a una solic posteriormente en solicitudes de enumeración u obtención de WS-MAN para obtener instancias de objetos de trabajo. Las instancias de objetos de<br>trabajo contienen una propiedad de estado de trabajo que puede verificarse para satisfactoriamente o se presentó un problema y se produjo un error. Si se produce un error de trabajo, la instancia de trabajo también contiene una<br>propiedad de mensaje de error que proporciona información detallada sobre detalladas de errores y de acciones de respuesta recomendadas.
- 1 El método GetHostMACInfo() en la clase DCIM\_OSDeploymentService proporciona un conjunto de direcciones MAC de puerto de red física que<br>Frepresenta a todos los puertos LAN en placa madre (LOM) del sistema. El método no
- l Todos los métodos **DCIM\_OSDeploymentService** que se describen en este documento proporcionan códigos de error que indican si el método se ejecutó satisfactoriamente, si se produjo un error o si se creó un trabajo. La creación de trabajos se produce si la acción que se está llevando a cabo en<br>el método no puede completarse de inmediato. Además, si se produce proporciona la interfaz de servicios web de los servicios remotos de Lifecycle Controller.

# **Escenario de caso de uso típico de la Implementación del sistema operativo**

Esta sección ofrece un escenario típico de implementación de un sistema operativo de manera remota.

## **Requisitos previos y dependencias**

A continuación se mencionan los requisitos previos y dependencias para implementar el sistema operativo de manera remota:

- l Un disco de inicio disponible para instalar el sistema operativo o la imagen ISO del sistema operativo en el recurso compartido de red.
- l Se recomienda que el paquete de controladores más reciente esté instalado y disponible en USC-LCE.
- l Una consola de aprovisionamiento, aplicaciones o las secuencias de comandos adecuadas capaces de enviar solicitudes de servicios web de WS-MAN e invocaciones de métodos.

## **Flujo de trabajo**

El siguiente es un flujo de trabajo típico para la implementación remota de un sistema operativo:

- l Cree la imagen personalizada del sistema operativo o previa al sistema operativo y compártala en la red, o bien cree la imagen ISO de medios del sistema operativo requerida.
- l Obtenga la lista de sistemas operativos compatibles e información sobre la versión del paquete de controladores.
- ⊥ Ejecute los controladores del sistema operativo al desembalar y conectar los controladores para la implementación del sistema operativo. Esos<br>controladores se instalarán durante el proceso de implementación del sistema
- l Para ejecutar el proceso de implementación del sistema operativo, inicie de manera remota desde el sistema operativo previo personalizado o desde la imagen del sistema operativo.
- l Ejecute comandos de desconexión para desconectar el dispositivo del controlador y el medio ISO.

Para obtener más información sobre la función de implementación remota de sistemas operativos de Lifecycle Controller, incluidos los lineamientos de la<br>interfaz de servicios web de Lifecycle Controller 1.3, documentos técn operativo de Dell, archivos de definición de clases (.mof), y secuencias de comandos y códigos de ejemplo, consulte el área referida a Lifecycle Controller de<br>Dell Enterprise Technology Center en **www.delltechcenter.com**.

# **División por etapas e inicio de la imagen del sistema operativo con vFlash**

Esta función permite descargar una imagen ISO a la tarjeta SD vFlash en el sistema de destino e iniciar el sistema con esta imagen ISO.

## **Prerrequisito**

Esta función está disponible sólo si se cuenta con vFlash con licencia de Dell en el sistema.

## **Métodos WS-MAN**

#### **Importante**

- l Si la tarjeta SD admitida está instalada pero no formateada, al ejecutar el comando ISO en primer lugar se formateará la tarjeta SD y luego se hará la descarga de la imagen ISO.
- ⊥ En caso de que intente descargar una imagen ISO más grande que el espacio disponible en la tarjeta vFlash del sistema por medio del protocolo TFTP,<br>Ia tarea no se realizará pero no se informará la falla mediante un mens imagen ISO no funcionarán.

Los nuevos métodos WS-MAN añadidos al perfil de implementación del sistema operativo para vFlash son:

- 1 **DownloadISOToVFlash**: Descarga la imagen a vFlash. CIFS, TFTP y NFS son compatibles.
- l **BootToISOFromVFlash**: Inicia el sistema en la imagen ISO que se definió en vFlash. No se podrá llevar a cabo esta acción si se utilizan los comandos iDRAC GUI o RACADM para establecer comunicación con vFlash. Con este comando también se reiniciará o encenderá el sistema si es que está **apagado** cuando se ejecute.
- l **DetachISOFromVFlash**: Desconecta la partición de modo que la consola no pueda seguir accediendo.
- l **DeleteISOFromVFlash:** Elimina la imagen ISO de la partición vFlash. Brinda la posibilidad de descargar una imagen ISO en vFlash y luego iniciar desde esa ubicación, con lo cual se pueden descargar imágenes de instalación personalizadas para la ejecución. Este comando se ejecutará sólo si ISO está desconectado.

#### **Deberá seguir estos pasos para completar el proceso:**

- 1. Descargue la imagen ISO a vFlash.
- 2. Obtenga la ID de trabajo concreto y efectúe un sondeo del procesamiento de este trabajo.
- 3. Ejecute el **comando** BootToISOFromVFlash. De esta manera, se añadirá la imagen como CD-ROM, el sistema se iniciará en la imagen añadida y luego continuará la instalación del sistema operativo.
- 4. Desconecte la partición en vFlash.
- 5. Elimine la imagen ISO de la partición.

# <span id="page-21-0"></span>**Reemplazo de piezas**

La sustitución de piezas hace posible el cambio automático del firmware en un componente recién añadido, como el controlador RAID PowerEdge™, el NIC o la fuente de alimentación, de manera que coincidan con el de la pieza original. Esta función está desactivada de manera predeterminada y puede activarse de<br>ser necesario. Se trata de una función certificada que requiere una t

La presencia de la tarjeta SD vFlash y la configuración de las propiedades relacionadas con la función de reemplazo de piezas pueden efectuarse de forma<br>remota a través de la interfaz de servicios web por medio del protoco WSMANCLI, consulte la *Guía de la interfaz de servicios web de Lifecycle Controller 1.3.* La especificación del perfil DCIM y los archivos MOF asociados están<br>disponibles en el sitio editable wiki Dell TechCenter, en el ár

## **Importante**

El reemplazo de piezas es compatible con sistemas modulares que cuentan con los siguientes dispositivos Broadcom:

- l Tarjeta intermedia Ethernet de cuatro puertos Broadcom NetXExtreme II 5709 serie M.
- l Tarjeta intermedia Ethernet 10 Gb de dos puertos Broadcom NetXtreme II 57711 con TOE y descarga iSCSI serie M
- l Tarjeta 10Gb Ethernet Broadcom 57710

#### **Convalidación de la presencia de vFlash por medio de WS-MAN**

A fin de garantizar que el sistema cuente con una tarjeta vFlash con licencia de Dell, realice los siguientes pasos:

- 1. Mediante una aplicación, una secuencia de comandos o un shell de línea de comandos capaz de procesar solicitudes de servicios web basados en WS- MAN, envíe una solicitud de obtención de instancia para la instancia de la clase DCIM\_LCEnumeration con el siguiente InstanceID: "DCIM\_LCEnumeration: CCR1
- 2. Si vFlash está presente, la salida tendrá los siguientes valores de atributo:
	- l AttributeName = Licensed
	- l CurrentValue = Yes
- 3. Si vFlash no está presente en el sistema o no tiene licencia de Dell, la salida tendrá los siguientes valores de atributo:
	- l AttributeName = Licensed
	- l CurrentValue = No

#### **Uso de WS-MAN para obtener y establecer atributos de actualización de firmware de las piezas**

Para obtener la **actualización de firmware de piezas** actual y los valores de propiedad de **recopilación del inventario del sistema en el reinicio** por medio<br>de WS-MAN, puede enviarse una solicitud de comando de enumeració instancia en representación de cada atributo y la propiedad de cadena AttributeName del objeto tendrá el nombre de la propiedad relacionada con el<br>reemplazo de piezas, como la **actualización del firmware de piezas**. La pro especificación del perfil de administración del Dell Lifecycle Controller para obtener nombres y valores específicos de atributo.

Para configurar un valor de propiedad relacionado con el reemplazo de piezas, se solicitan acciones de configuración y aplicación por medio del protocolo de servicios web WS-MAN.

La acción de configuración se realiza invocando el método **SetAttribute()** en la clase DCIM\_LCService. El método **SetAttribute()** toma los nombres y valores de propiedad como parámetros de entrada. Los valores posibles de actualización del firmware de piezas son los siguientes:

- re**rmitir sólo la actualización de la versión**: Si la entrada correspondiente a CurrentValue es **Permitir sólo la actualización de la versión**, la<br>- actualización del firmware de las piezas reemplazadas se realizará si la
- l **Coincidencia del firmware de la pieza reemplazada**: Si la entrada en CurrentValue es **Coincidencia del firmware de la pieza reemplazada**, el firmware de la pieza nueva se actualizará a la versión de la pieza original.
- l **Desactivado**: Si la entrada es **Desactivado**, no se realizarán acciones de actualización del firmware.

La acción de aplicación se realiza invocando el método **CreateConfigJob()** en la clase DCIM\_LCService. El método **CreateConfigJob()** toma como parámetros la hora de inicio programada [el cual puede ser TIME\_NOW (Horario\_ahora)] y un reinicio si así está indicado. Se obtendrá como parámetro una ID de trabajo, que podrá utilizarse para controlar si el trabajo finalizó o no.

Para controlar el estado del trabajo, enumere las instancias de la clase DCIM\_LifecycleJob y verifique la instancia en la que InstanceID equivale a la ID de trabajo obtenida mediante el método CreateConfigJob(). La propiedad JobStatus de la instancia de trabajo indicará que el trabajo ha sido completado una<br>vez que las propiedades de reemplazo de piezas se hayan configurado.

# <span id="page-23-0"></span> **Información general**

**Dell™ Lifecycle Controller versión 1.3** 

Para poder proporcionar capacidades de administración de servidores nuevas y resistentes, se ha mejorado el producto de software Unified Server<br>Configurator/Unified Server Configurator - Lifecycle Controller Enabled (USC/U este agregado permite establecer un enfoque integral de la administración de servidores, el conjunto completo de componentes de software se denomina ahora Dell™ Lifecycle Controller.

Los componentes de software de Lifecycle Controller han sido diseñados sobre la base de la tarjeta integrada Dell Remote Access Controller 6 (iDRAC6)<br>Express y del firmware de sistema Unified Extensible Firmware Infrastruc de administración de la placa base).

La administración remota de servidores se logra mediante el uso de la red para servicios web de programación, mientras la tarjeta iDRAC6 proporciona la línea<br>de comandos (CLI) e interfaces gráficas de usuario (GUI) en un m UEFI proporciona la interfaz para la consola local y la infraestructura para los componentes del sistema que se administran de manera local y remota.

La función de servicios remotos permite que consolas como Dell Management Console (DMC) y otras consolas vinculadas accedan a las funciones de Lifecycle<br>Controller en un entorno previo al sistema operativo. USC/USC-LCE pro

## **Servicios remotos**

Se puede acceder a los servicios remotos a través de la red mediante una interfaz de servicios web segura, y pueden utilizarlos las aplicaciones y las secuencias de comandos mediante programación. Los servicios remotos permiten que las consolas existentes realicen el aprovisionamiento de uno a varios<br>servidores vacíos. La combinación de una nueva característica de descub integración con una a varias consolas de administración reduce los pasos manuales necesarios para el aprovisionamiento de servidores. Asimismo, los<br>servicios remotos proporcionan características relacionadas con la impleme simplifican las tareas que forman parte de la instalación del sistema operativo y los controladores. Para obtener más información sobre las características<br>compatibles con la solución de anrovisionamiento de servicios remo compatibles con la solución de aprovisionamiento de servicios remotos, consulte "Funciones de serviciones de servicios remoto."

# **Unified Server Configurator (USC)**

Unified Server Configurator (USC): Producto de nivel básico que utiliza BMC y proporciona capacidades de implementación de sistema operativo, diagnóstico de hardware y configuración de USC.

Unified Server Configurator - Lifecycle Controller Enabled (USC - LCE): Producto con funciones completas que utiliza tarjetas iDRAC6 Express y Enterprise, y<br>proporciona capacidades de actualización de plataformas, configur configuración de USC, puerto NIC dedicado, KVM virtual y medios virtuales. Las series de sistemas Dell 200-500 pueden actualizarse a USC-LCE. Para obtener<br>más información, consulte el *Manual del propietario de hardware.* 

Para obtener más información sobre los sistemas y sistemas operativos admitidos, consulte la *Matriz de compatibilidad de software de sistemas Dell*.

Consulte el *Glosario* en **support.dell.com/manuals** para buscar los términos utilizados en este documento.

USC y USC - LCE cuentan con funciones compatibles con el sistema, según su configuración. Para obtener más información, consulte "[Tabla 1](#page-23-1)-1".

## <span id="page-23-1"></span>**Tabla 1-1. Clasificación de productos**

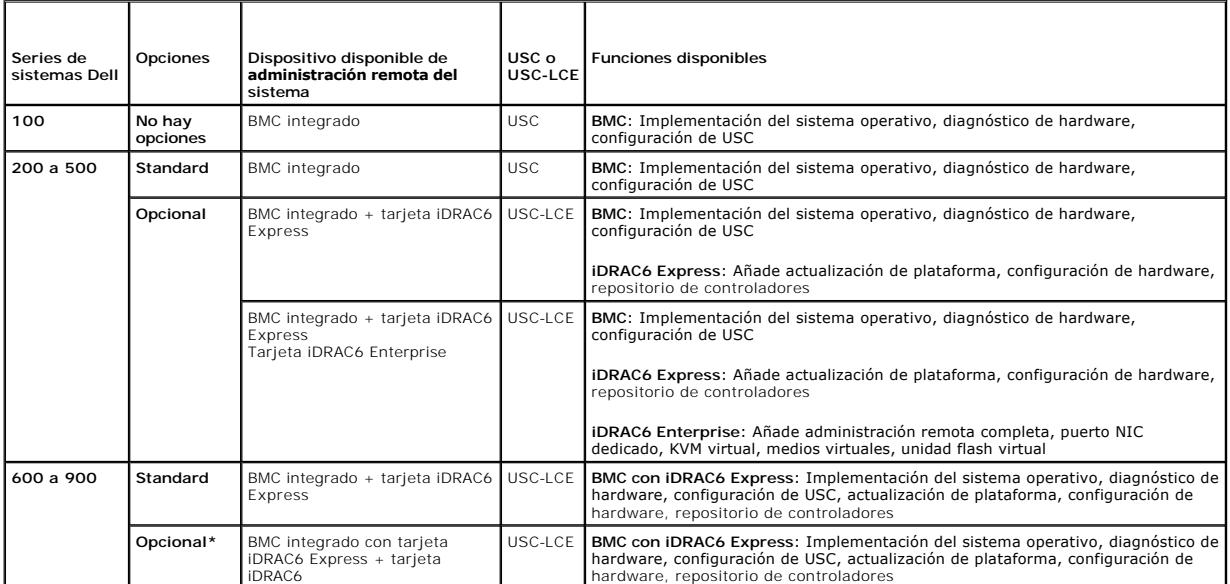

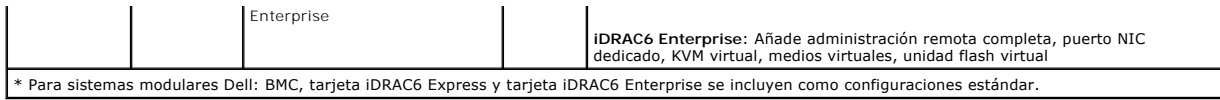

# <span id="page-25-0"></span>**Unified Server Configurator y Unified Server Configurator-Lifecycle Controller Enabled Dell™ Lifecycle Controller versión 1.3**

[Novedades de USC y USC-LCE 1.3](#page-25-1) 

- [Características comunes](#page-25-2)
- [Cómo actualizar a una tarjeta iDRAC6 Express](#page-33-1)
- [Funciones exclusivas de Unified Server Configurator: Lifecycle Controller Enabled](#page-33-2)
- [Configuración de un servidor FTP local](#page-47-1)
- [Configuración de un servidor USB local](#page-48-1)

Unified Server Configurator (USC) y Unified Server Configurator-Lifecycle Controller Enabled (USC-LCE) residen en una tarjeta incorporada de memoria flash y<br>son utilidades de configuración integradas que permiten la realiz

Al utilizar USC, puede descargar controladores para la instalación del sistema operativo del sitio FTP de Dell (**ftp.dell.com)** o mediante dispositivos locales, como un dispositivo USB o el DVD *Dell Systems Management Tools and Documentation o Dell Server Updates.* También puede implementar un sistema operativo o<br>ejecutar diagnósticos de hardware para validar el sistema y el hard sistema operativo y ejecutar diagnósticos de hardware para validar el sistema y el hardware conectado.

# <span id="page-25-1"></span>**Novedades de USC y USC-LCE 1.3**

A continuación se mencionan las nuevas funciones que incorporan USC y USC - LCE 1.3:

# **USC - LCE**

- l Compatibilidad con el reemplazo de piezas
- l Compatibilidad para la configuración del servidor de aprovisionamiento y el descubrimiento automático a partir de la utilidad de configuración del iDRAC
- l Informe de condición y presencia de vFlash
- l Compatibilidad para el orden de inicio del BIOS
- l Verificación de la compatibilidad de versión para BIOS, iDRAC y USC

# **Compatibilidad de USC y USC - LCE para:**

- l Los controladores serie 7
- l La unidad de disco con autocifrado SED (Self-encryption disk)
- l Administrador de actualizaciones de repositorio (Dell Repository Update Manager), con la opción de especificar el subdirectorio
- l Autentificación FTP

# <span id="page-25-2"></span>**Características comunes**

Esta sección describe las características comunes de USC y USC - LCE. Los pasos e información adicionales que se requieran para realizar las tareas de USC - LCE se enumeran y explican

# **Inicio del producto**

Para iniciar USC o USC - LCE, inicie el sistema y presione la tecla ≺**F10>** en un lapso de 10 segundos a partir de que aparece el logotipo de Dell durante el<br>inicio del sistema para ingresar a los **Servicios del sistema**.

Si el sistema se encuentra en uno de los siguientes estados, al presionar **<F10>** no podrá ingresar a los **Servicios del sistema**:

l **Servicios del sistema desactivado**: Si enciende o reinicia el sistema mientras el iDRAC se está inicializando, aparecerá el mensaje System Services disabled (Servicios del sistema desactivado) durante el proceso de inicio del sistema. Esta situación ocurre cuando enciende el sistema inmediatamente después de aplicarle corriente alterna o cuando reinicia el sistema inmediatamente después de restablecer el iDRAC. Para evitar este<br>problema, espere como un minuto después de restablecer el iDRAC para reini completar su inicialización.

Si el mensaje System Services disabled (Servicios del sistema desactivado) vuelve a aparecer, es posible que el producto haya sido desactivado<br>manualmente. Consulte "<u>[Desactivación de USC o USC](#page-27-1)-LCE</u>" <mark>para obtener más info</mark>

l **Se requiere actualización de Servicios del sistema:** Si aparece durante el inicio el mensaje System Services update required (Se requiere la actualización de los servicios del sistema), <mark>es posible que el dispositivo incorporado que almacena el producto contenga datos dañados.</mark><br>Para resolver el problema, actualice el producto ejecutando el paquete Dell Update P

Si no hay un sistema operativo instalado en el sistema o si la ejecución del paquete DUP no corrige el problema, ejecute el paquete de reparación de USC o de USC - LCE. Para obtener más información, consulte "[Reparación de USC](#page-32-1)" o "Reparad

⊥ Servicios del sistema no disponible: Otro proceso está usando el iDRAC. Se recomienda esperar 30 minutos para que el proceso que se está llevando<br>a cabo termine. A continuación, reinicie el sistema e intente ingresar a

Si cree que el sistema presenta una condición de error o si no puede esperar los 30 minutos recomendados, consulte "<u>Cómo cancelar una solicitud de ingreso</u><br><u>a Servicios del sistema</u>". Después de reiniciar, intente ingresa asistente **Configuración de USC** que permite configurar los valores de red y el idioma preferidos. Consulte "[Uso del asistente Configuración de USC](#page-27-3)" para obtener más información.

## **Uso de los asistentes**

#### **Descripción de los asistentes**

USC y USC - LCE ofrecen los siguientes asistentes según la configuración de su sistema:

- l **Implementación del sistema operativo**: Permite instalar un sistema operativo. Consulte "Instalación del sistema operativo mediante el asistente ntación del sistema operativo" para obtener más información.
- 1 **[Diagnósticos de hardware](#page-31-0)**: Permite realizar diagnósticos para validar la memoria, los dispositivos de E/S, la CPU, los discos físicos y otros periféricos.<br>Para obtener más información, consulte "<u>Diagnósticos de hardwar</u>
- l **Configuración de USC**: Permite especificar el idioma, la distribución del teclado y la configuración de la red que se utilizarán con USC o USC-LCE. Consulte "[Uso del asistente Configuración de USC](#page-27-3)" para obtener más información.

Además de los asistentes mencionados anteriormente, USC y USC-LCE ofrecen las siguientes opciones:

- l **Inicio:** Permite navegar a la pantalla de **Inicio**.
- l **Acerca de**: Permite visualizar información sobre la versión de USC-LCE y UEFI. Haga clic en **Ver archivo Léame** en el asistente **Acerca de** para visualizar el archivo léame de USC-LCE.

USC y USC - LCE ofrecen los siguientes asistentes adicionales, según la configuración de su sistema:

- l**a Actualización de plataforma**: Permite descargar y aplicar actualizaciones para el sistema. Puede acceder a las actualizaciones desde ftp.dell.com o<br>desde un dispositivo USB conectado al sistema. Para obtener más inform
- l **Configuración de hardware**: Permite configurar los dispositivos del sistema. Para obtener más información, consulte "**[Configuración del hardware](#page-36-1)".**

## **Inicio de un asistente**

USC y USC - LCE muestran los asistentes disponibles en el panel de la izquierda. Haga clic en el asistente que desea ejecutar y después siga las instrucciones que aparecen en el panel de la derecha.

#### **Flujo de tareas de los asistentes de USC**

Al utilizar USC por primera vez, se recomienda ejecutar los asistentes que figuran a continuación en este orden:

- 1 **Configuración de USC**: No necesita ejecutar este asistente nuevamente, a menos que desee cambiar la configuración del idioma, el teclado o la red.
- l **Implementación del SO**: Ejecute este asistente para instalar el sistema operativo.
- l **Diagnósticos de hardware**: Asegúrese de realizar un mantenimiento del sistema mediante la ejecución periódica de diagnósticos.

#### **Flujo de tareas de los asistentes de USC - LCE**

Al utilizar USC - LCE por primera vez, se recomienda ejecutar los asistentes que figuran a continuación en este orden:

- l **Configuración de USC**: No necesita ejecutar este asistente nuevamente, a menos que desee cambiar la configuración del idioma, el teclado o la red.
- l **Actualización de plataforma**: Descargue y aplique las actualizaciones. Asegúrese de ejecutar el asistente **Actualización de plataforma** con frecuencia para mantener el sistema actualizado.
- l **Configuración de hardware**: **Ejecute este asistente para configurar los dispositivos del sistema.**
- l **Implementación del SO**: Ejecute este asistente para instalar el sistema operativo.
- l **Diagnósticos de hardware**: Asegúrese de realizar un mantenimiento del sistema mediante la ejecución periódica de diagnósticos.

# <span id="page-27-0"></span>**Cómo obtener acceso a la ayuda**

En cada pantalla de USC o de USC - LCE hay un botón de Ayuda en la esquina superior derecha. Haga clic en el botón Ayuda **de** si desea mostrar la ayuda de la pantalla actual.

#### **Visualización del archivo Léame**

<span id="page-27-1"></span>Haga clic en **Acerca de**® **Ver archivo Léame** para mostrar el archivo *Léame*.

# **Desactivación de USC o USC-LCE**

Puede desactivar USC o USC - LCE para que el sistema no ingrese allí durante el inicio.

<span id="page-27-4"></span>1. Cuando aparezca la indicación correspondiente durante el inicio del sistema, presione **<Ctrl><e>** en los siguientes 5 segundos.

Aparecerá la página **Utilidad de configuración del iDRAC6**.

- <span id="page-27-5"></span>2. Acceda a **Servicios del sistema**.
- 3. Seleccione **Desactivar Servicios del sistema**.
- 4. Guarde los cambios y salga del menú de la página **Utilidad de configuración de iDRAC6**. El sistema se reiniciará automáticamente.

<span id="page-27-2"></span>Para habilitar USC o USC-LCE, repita ["paso 1"](#page-27-4) y ["paso 2"](#page-27-5), y luego seleccione **Activar servicios del sistema**.

# **Cómo cancelar una solicitud de ingreso a Servicios del sistema**

Si USC o USC - LCE ocasionan que el sistema se reinicie demasiadas veces, puede cancelar la solicitud para ingresar a Servicios del sistema.

## **PRECAUCIÓN: De esta forma se cancelarán todas las tareas de USC o USC - LCE que estén en proceso de ejecutarse. Dell recomienda enfáticamente que cancele la solicitud de ingreso a Servicios del sistema sólo si es absolutamente necesario.**

1. Cuando aparezca la indicación correspondiente durante el inicio del sistema, presione **<Ctrl><e>** en los siguientes 5 segundos.

Aparecerá la página **Utilidad de configuración de iDRAC6.**

- 2. Ingrese a **Servicios del sistema**.
- 3. Seleccione **Cancelar Servicios del sistema**.

Guarde los cambios y salga del **menú de la página** Utilidad de configuración de iDRAC6. El sistema se reiniciará automáticamente.

# <span id="page-27-3"></span>**Uso del asistente Configuración de USC**

**Configuración de USC**: Permite especificar el idioma, la distribución del teclado y la configuración de la red que se utilizarán con USC o USC. La configuración<br>de USC se aplica sólo a USC y USC - LCE y no al sistema ni a

- 1. Inicie el asistente **Configuración de USC**:
	- a. Inicie el sistema y oprima la tecla **<F10>** en un lapso de 10 segundos a partir del momento cuando aparece el logotipo de Dell.
	- b. Espere hasta que aparezca la pantalla **Inicio de USC** y luego haga clic en **Configuración de USC** en el panel izquierdo.
- 2. Haga clic en **Idioma y teclado** en el panel derecho. Utilice las teclas de flecha hacia arriba y hacia abajo para acceder a todas las opciones en los menús desplegables **Idioma** y **Tipo de teclado**.
	- a. Seleccione el idioma en el menú desplegable **Idioma**.
	- b. Seleccione el tipo de teclado que utiliza en el menú desplegable **Tipo de teclado**.
	- c. Haga clic en **Terminar**.
- 3. Haga clic en **Configuración de red** en el panel derecho.
	- a. Utilice el menú desplegable **Tarjeta NIC** para seleccionar la tarjeta NIC que desea configurar en el sistema.
	- b. Utilice el menú **Fuente de dirección IP** para seleccionar una de las siguientes opciones: **Sin configuración**, **DHCP** o **IP estática**. La función

Fuente de dirección IP sólo es compatible con IPv4.

- <span id="page-28-1"></span>l **Sin configuración**: Seleccione esta opción si no desea configurar el NIC.
- l **DHCP**: Seleccione esta opción si desea obtener una dirección IP de un servidor DHCP.
- l **IP estática**: Seleccione esta opción para utilizar una dirección IP estática. Especifique las siguientes propiedades de dirección IP. Si no cuenta con esta información, consulte con el administrador de red.
	- ¡ **Dirección IP**
	- ¡ **Máscara de subred**
	- ¡ **Puerta enlace predet.**
	- ¡ **Dirección DNS**
- c. Haga clic en **Terminar**.

<span id="page-28-0"></span>Si la configuración de USC no se efectuó correctamente, aparecerá un mensaje de error.

# **Instalación del sistema operativo mediante el asistente Implementación del sistema operativo**

El asistente **Implementación del sistema operativo** ayuda a instalar un sistema operativo en el sistema.

USC no proporciona un repositorio local de controladores para el sistema operativo, que podrían ser necesarios para la instalación del sistema operativo.<br>Debe descargar los controladores para el sistema operativo del sitio

USC - LCE ofrece un repositorio local de controladores que podría necesitar para la instalación del sistema operativo, según el sistema que se instale. El<br>asistente **Implementación del sistema operativo** extrae estos contr admitidos Microsoft® Windows®, estos controladores extraídos se instalan durante la instalación del sistema operativo. Para los sistemas operativos Linux<br>admitidos, como Red Hat® Enterprise Linux® versiones 4.7, 4.8, 5.2 y Consulte "[Implementar el sistema operativo](#page-29-0)" para obtener más información.

Si bien USC - LCE incluye controladores ya instalados en fábrica, es posible que haya controladores más recientes. Antes de instalar el sistema operativo,<br>ejecute el asistente **Actualización de plataforma** para asegurarse

Antes de instalar el sistema, el asistente **Implementación del sistema operativo** detectará si existe un dispositivo de inicio disponible. Un dispositivo de inicio<br>es un disco físico, un disco virtual u otro dispositivo de

Si el sistema cuenta con un controlador RAID, podrá configurar un disco virtual y escoger utilizarlo como dispositivo de inicio.

Si el sistema no tiene un controlador RAID o si decide omitir la configuración RAID opcional, el asistente **Implementación del sistema operativo** instalará el sistema en una ubicación predeterminada, que generalmente es el disco identificado como Disco 0 en la utilidad del BIOS.

## **Inicio del asistente Implementación del sistema operativo**

- 1. Para iniciar USC, inicie el sistema y presione la tecla **<F10>** en un lapso de 10 segundos máximo desde que aparece el logotipo de Dell.
- 2. Haga clic en **Implementación del sistema operativo** en el panel izquierdo.
- 3. Haga clic en **Implementar el sistema operativo** en el panel de la derecha.
- 4. Para **USC**, continúe con el siguiente procedimiento de ["Seleccione la ubicación de origen del controlador del sistema operativo \(sólo para USC\)](#page-28-2)".
- 5. Para **USC - LCE**, si el sistema posee un controlador RAID, prosiga con "[Configuración RAID opcional](#page-29-1)." Si el sistema no posee un controlador RAID, continúe con "[Selección del sistema operativo](#page-29-2)".

#### <span id="page-28-2"></span>**Seleccione la ubicación de origen del controlador del sistema operativo (sólo para USC)**

Utilice esta pantalla para seleccionar el controlador necesario para instalar el sistema operativo. Puede descargar los controladores para el sistema operativo desde un repositorio en línea o una unidad local.

1. Seleccione **Repositorio en línea** o **Unidad local**.

#### **Repositorio de FTP**

Seleccione **Repositorio FTP** si desea descargar controladores de un servidor FTP. Introduzca la información apropiada según el método que utilice para obtener acceso al servidor FTP.

Si utiliza un servidor de seguridad, debe configurarlo de tal manera que permita el tráfico FTP de salida en el puerto 21. El servidor de seguridad también

<span id="page-29-3"></span>debe configurarse para aceptar tráfico FTP de entrada de respuestas enviadas.

l Para descargar controladores desde un repositorio en línea (servidor FTP de Dell), debe introducir **ftp.dell.com** en el **campo Dirección**.

O bien:

Para descargar controladores desde un repositorio en línea configurado localmente, en el campo **Dirección** debe especificar el nombre de host del<br>servidor o la dirección IP del servidor donde residen los controladores. Par consulte "[Configuración de un servidor FTP local](#page-47-1)".

- l **Si desea descargar controladores por medio de un servidor proxy para acceder a un servidor FTP**, debe especificar los siguientes datos:
	- ¡ **Dirección:** La dirección IP del servidor FTP local o **ftp.dell.com**.
	- ¡ **Nombre de usuario: El nombre de usuario para acceder a la ubicación FTP.**
	- ¡ **Contraseña: La contraseña utilizada para acceder a esta ubicación FTP.**
	- ¡ **Servidor proxy**: Nombre del host del servidor o dirección IP del servidor proxy.
	- ¡ **Puerto proxy**: Número de puerto del servidor proxy.
	- ¡ **Tipo de proxy**: Tipo de servidor proxy. Los tipos de proxy HTTP y SOCKS 4 son compatibles con USC.
	- ¡ **Nombre de usuario de proxy**: Nombre del usuario necesario para la autentificación en el servidor proxy.
	- ¡ **Contraseña de proxy**: Contraseña necesaria para la autentificación en el servidor proxy.
- 2. Seleccione **Guardar en una ubicación local** para guardar los controladores en una ubicación local desde el repositorio en línea. En el menú desplegable<br>**Guardar en una ubicación local**, seleccione la unidad USB para g

#### **Unidad local**

- Seleccione **Unidad local** si los controladores se encuentran en un dispositivo USB o en el *DVD Dell Systems Management Tools and Documentation*. Para obtener información sobre cómo configurar un dispositivo USB para las actualizaciones, consulte ["Configuración de un servidor USB local](#page-48-1).
- 3. Haga clic en **Siguiente**.

Para USC - LCE, si el sistema posee un controlador RAID, prosiga con "[Configuración RAID opcional.](#page-29-1)" Si el sistema no posee un controlador RAID, continúe con "[Selección del sistema operativo](#page-29-2)".

# <span id="page-29-1"></span>**Configuración RAID opcional**

Si el sistema dispone de un controlador RAID, tendrá la opción de iniciar el asistente **Configuración RAID** y configurar un disco virtual como dispositivo de inicio.

Para configurar RAID:

i Seleccione **Configurar RAID ahora** y haga clic en **Siguiente. Esta opción inicia el asistente <b>[Configuración RAID](#page-37-0)**. Una vez completada la configuración<br>RAID, regresará al asistente **Implementación del sistema operativo**.

Para omitir la configuración RAID:

⊥ Seleccione **Ir directamente a la implementación del sistema operativo** y haga clic en **Siguiente. Esta opción inicia el asistente Implementación del**<br>sistema operativo. Si selecciona esta opción, el sistema operativo se

#### <span id="page-29-0"></span>**Implementar el sistema operativo**

Los controladores que necesita el sistema operativo, o que se recomiendan para la actualización del sistema después de la instalación, se extraen en una<br>ubicación temporal. Estos archivos se borrarán después de un período sistema operativo o para volver a ingresar a USC después de reiniciar.

NOTA: Durante el periodo de 18 horas en el que los controladores son extraídos y colocados en una ubicación provisoria tras la instalación del sistema<br>operativo, no se puede actualizar USC ni USC-LCE, los controladores ni

# <span id="page-29-2"></span>**Selección del sistema operativo**

Siga los pasos que se indican a continuación para seleccionar un sistema operativo:

- 1. Seleccione el sistema operativo que desea instalar y haga clic en **Siguiente**.
- 2. USC o USC LCE extraerá los controladores que requiere el sistema operativo seleccionado. Los controladores se extraen en una unidad USB interna denominada OEMDRV.
- 3. Una vez extraídos los controladores, USC o USC LCE le solicitará que inserte el disco de instalación del sistema operativo.

#### **Importante**

- l En el caso de Red Hat Enterprise Linux 4.*x* server y Red Hat Enterprise Linux 5.*x* server, los controladores se extraen en OEMDRV en /oemdrv/\*.rpm. En el caso de SUSE® Linux Enterprise Server 10 SP2, los controladores se extraen en /linux/suse/x86\_64-sles10/install/\*.rpm.
- l Al instalar el sistema operativo Microsoft Windows, los controladores extraídos se instalarán automáticamente durante la instalación del sistema operativo. Al instalar el sistema operativo Red Hat Enterprise Linux 4.x, la instalación utiliza controladores nativos. Una vez completada la instalación de [Linux, deberá instalar manualmente los controladores extraídos por USC o USC](#page-31-2)-LCE. Consulte "Actualización de controladores Linux." para obtener más información.

#### **Instalación kickstart del sistema operativo Linux**

Si utiliza una instalación kickstart del sistema operativo Linux, indique los siguientes datos en la secuencia de comandos posterior a la instalación:

l Comando para montar el dispositivo USB que contiene los controladores del sistema operativo con el rótulo OEMDRV. Por ejemplo:

mkdir OEMDRV

- mount /dev/sdc1 /mnt/OEMDRV
- l Ruta de acceso a los controladores del sistema operativo en la unidad OEMDRV:
- Para Red Hat Enterprise Linux: /oemdrv/\*.rpm
- Para SUSE Linux Enterprise Server:
- /linux/suse/x86\_64-sles10/install/\*.rpm
- l Comando para instalar los controladores: rpm -Uvh \*.rpm

## **Inserción del medio del sistema operativo**

Inserte el medio de instalación del sistema operativo cuando se le solicite y haga clic en **Siguiente**.

USC admite unidades ópticas internas SATA y unidades ópticas USB, y<br>USC-LCE admite unidades ópticas internas SATA, unidades ópticas USB y dispositivos de medios virtuales. Si el medio de instalación está dañado o no se<br>pue que inserte el medio de instalación correcto.

**Sólo PARA USC -** LCE: Los medios virtuales se admiten a través del iDRAC. Consulte la Guía del usuario para el dispositivo iDRAC del sistema para obtener<br>más información sobre la configuración de medios virtuales a través

## **Reinicio del sistema**

#### **Prerrequisito**

Actualmente no se admiten instalaciones de sistema operativo UEFI de Microsoft Windows Server 2008.

Siga los pasos que se indican a continuación para reiniciar el sistema:

- 1. Haga clic en **Terminar** para reiniciar el sistema y continuar con la instalación del sistema operativo. Una vez que reinicie, el sistema iniciará desde el disco de instalación del sistema operativo.
- PRECAUCIÓN: Durante el comienzo del proceso de instalación de Windows Server® 2003, el instalador detectará de forma automática y<br>posiblemente asigne la letra de la unidad predeterminada C al dispositivo de almacenamiento **para Windows a la unidad C:" para obtener más información.**

#### **Requisitos posteriores**

- ⊥ Cuando reinicie el sistema después de hacer clic en **Terminar,** es posible que se le solicite presionar una tecla antes de iniciar en el disco de instalación<br>del sistema operativo. Si no presiona una tecla, el sistema i
- l En caso de que se interrumpa la instalación del sistema operativo y el sistema reinicie antes de completar la instalación, es posible que se le solicite presionar una tecla antes de iniciar en el disco de instalación del sistema operativo.
- l Puede cancelar la instalación del sistema operativo si presiona la tecla **<F10>**. Al presionar la tecla **<F10>** en cualquier momento del proceso de instalación, o mientras el sistema reinicia, se eliminarán los controladores proporcionados por el asistente **Implementación del sistema operativo**.
- l Después de instalar el sistema operativo, no se puede actualizar USC ni USC-LCE al ejecutar un paquete DUP en el entorno de sistema operativo durante las siguientes 18 horas.

#### <span id="page-31-1"></span>**Advertencia para la instalación de Red Hat Enterprise Linux versión 5.x**

Durante la instalación de Red Hat 5.x recibirá una advertencia que indica que se detectó un sistema de archivos de sólo lectura; Linux ha detectado el área de<br>almacenamiento temporal de USC y USC-LCE que guarda las actuali

## <span id="page-31-2"></span>**Actualización de controladores sólo para sistemas Linux.**

En los siguientes sistemas operativos, se recomienda actualizar el sistema con los controladores extraídos luego de la instalación. Los controladores se extraen en una unidad (o dispositivo) denominada OEMDRV.

l Red Hat Enterprise Linux Server: La ubicación de los controladores en la unidad OEMDRV después de la instalación es:

/oemdrv/\*.rpm

l Red Hat Enterprise Linux Server: La ubicación de los controladores en la unidad OEMDRV después de la instalación es:

/oemdrv/\*.rpm

1 SUSE Linux Enterprise Server 10 con Service Pack 2: La ubicación de los controladores en la unidad OEMDRV después de la instalación es:

/linux/suse/x86\_64-sles10/install/\*.rpm

Utilice el comando siguiente para instalar los controladores:

<span id="page-31-3"></span>rpm -Uvh \*.rpm

## **Asignar una partición de sistema de inicio para Windows a la unidad C:**

Una vez que complete la parte de la instalación de USC o de USC - LCE de Windows Server 2003, el servidor reiniciará y comenzará la parte del modo de texto<br>de la instalación. En esta fase es posible que deba realizar los s

Siga estas instrucciones después de que el programa de instalación de Windows Server 2003 le muestre una lista de particiones existentes de la unidad en el equipo y/ o el espacio disponible sin particionar.

1. Seleccione el espacio sin particionar y luego presione **<c>** para crear una partición en el disco duro. Siga las instrucciones que aparecen en pantalla para crear la partición.

**NOTA:** Es posible que la partición no quede enumerada como unidad C:.

- 2. Seleccione la partición recién creada y luego presione **<d>** para eliminarla. Siga las instrucciones que aparecen en pantalla para eliminar la partición.
- 3. Seleccione nuevamente el espacio sin particionar y luego presione **<c>** para crear una partición principal en el disco duro. La partición figurará como unidad C:
- 4. Siga las instrucciones que aparecen en pantalla para crear la partición. Windows se instalará ahora en la unidad C:.

Consulte **http://support.microsoft.com/kb/896536** para obtener más información sobre cómo asignar la partición del sistema de inicio de Windows a la unidad C:.

#### **Instalación de Red Hat Enterprise Linux 5.3 y Red Hat Enterprise Linux 4.8 en un sistema con controlador SAS7 (H200)**

Siga estos pasos para instalar Red Hat Enterprise Linux 4.8 y Red Hat Enterprise Linux 5.3:

- 1. Copie el archivo de imagen de controlador (\*.img o \*.dd) en una memoria USB. Especifique la ubicación del archivo de imagen de controlador cuando se le pida el disco del controlador.
- 2. Seleccione Red Hat Enterprise Linux 4.8 o Red Hat Enterprise Linux 5.3 en la pantalla **Implementación del sistema operativo** de USC.
- 3. Después de que USC se reinicie con el CD o DVD de instalación del sistema operativo, ingrese el comando > linux dd
- 4. Introduzca el disco de actualización del controlador (DUD) cuando se le solicite, especifique la ubicación de la unidad USB y oprima **<Entrar>.**
- <span id="page-31-0"></span>5. Complete la instalación como se indica en el programa de instalación.

# <span id="page-32-0"></span>**Diagnósticos de hardware**

Al emplear la utilidad **Diagnósticos de hardware,** se recomienda ejecutar el diagnóstico como parte de un régimen de mantenimiento periódico para convalidar<br>el correcto funcionamiento del sistema y el hardware conectado. D

#### **Realización de diagnósticos de hardware**

Para iniciar la utilidad de diagnóstico de hardware, haga clic en **Diagnóstico de hardware** en el panel izquierdo y luego en **Ejecutar diagnóstico de hardware** en el panel derecho. Cuando se inicie la utilidad de diagnóstico, siga las instrucciones que aparecen en la pantalla.

Debe reiniciar el sistema para salir de la utilidad Diagnóstico de hardware y presionar **<F10>** para volver a ingresar a USC o USC-LCE.

Los resultados de las pruebas de diagnóstico se muestran en pantalla cuando se completan las pruebas. Los resultados de las pruebas describen los problemas encontrados. Puede usar esta información para buscar detalles sobre cómo resolver el problema en el sitio web de asistencia de Dell en **support.dell.com**.

Si desea salir de la utilidad **Diagnósticos de hardware** oprima la tecla **<Esc>**, tras lo cual se reiniciará el sistema.

#### **Actualización de la utilidad de diagnóstico de hardware**

**Para los sistemas compatibles con USC**

Descargue el paquete de actualización Dell Update Package (DUP) del sitio web de asistencia de Dell en **support.dell.com**. Ejecute el paquete DUP como un archivo ejecutable en el sistema operativo instalado.

**Para sistemas compatibles con USC - LCE**

Utilice el asistente **Actualización de plataforma** para actualizar la utilidad de diagnóstico de hardware. Consulte "Actualización de la plataforma por medio del <u>asistente Actualización de plataforma</u>" para obtener más información. También puede descargar el paquete Dell Update Package (DUP) desde el sitio web de<br>asistencia de Dell en **support.dell.com** y ejecutar el DUP como un a

# <span id="page-32-1"></span>**Reparación de USC**

Si aparece el mensaje System Services update required (Es necesario actualizar los servicios del sistema) durante el inicio, es posible que el dispositivo incorporado que almacena USC contenga datos dañados. Para resolver el problema, primero intente actualizar USC mediante la ejecución del<br>paquete de actualización Update Package (DUP) de USC. Consulte la *Guía d* obtener más información.

# <span id="page-32-2"></span>**Reparación de USC - LCE**

Si aparece el mensaje System Services update required (Es necesario actualizar los servicios del sistema) durante el inicio, es posible que el dispositivo integrado que almacena USC - LCE contenga datos dañados. Para resolver el problema, primero intente actualizar USC - LCE ejecutando Dell<br>Update Package (DUP) de USC - LCE. Consulte la *Guía del usuario de Dell* 

- 1. Acceda a **ftp.dell.com → LifecycleController** y descargue el archivo **USC\_1.3.0\_Rep\_Pack\_A00.usc** (o una versión más reciente) a una ubicación temporal.
- 2. Conéctese al iDRAC del sistema por medio de la interfaz web del iDRAC. Para obtener más información sobre el iDRAC, consulte la *Guía del usuario de Integrated Dell Remote Access Controller 6 (iDRAC6)*.
- 3. En la interfaz web del iDRAC, haga clic en **Acceso remoto**.
- 4. Seleccione la ficha **Actualizar** y busque el paquete de reparación de USC LCE que descargó de **ftp.dell.com**.
- 5. Haga clic en **Siguiente** y luego en **Aceptar** para confirmar la carga de la imagen. Permita que el proceso se complete antes de continuar con "[paso 6](#page-32-3)".
- <span id="page-32-3"></span>6. Reinicie el sistema y presione la tecla **<F10>** para ingresar a USC - LCE.
- <span id="page-32-4"></span>7. Ejecute la instalación de todas las actualizaciones recomendadas. Consulte "<u>Actualización de la plataforma por medio del asistente Actualización de</u><br><u>plataforma</u>" para obtener más información. Cuando se completen las a

8. Mientras el sistema se reinicia, presione la tecla **<F10>** de nuevo para ingresar a USC - LCE.

Si en la pantalla inicial de USC - LCE se muestra un mensaje de advertencia, deberá repetir "[paso 7](#page-32-4)" hasta que el servidor esté totalmente recuperado.

**NOTA:** Las actualizaciones necesarias para lograr una recuperación completa del sistema son seleccionadas previamente por USC - LCE. Dell recomienda enfáticamente que se ejecuten todas las actualizaciones seleccionadas en el sistema.

# <span id="page-33-1"></span><span id="page-33-0"></span>**Cómo actualizar a una tarjeta iDRAC6 Express**

Esta sección contiene información sobre cómo instalar una tarjeta iDRAC6 Express, cómo transferirla de un sistema a otro y cómo desinstalarla. Con esta actualización de hardware también se actualiza USC a USC-LCE.

**NOTA:** Esto sólo se aplica a las series de sistemas Dell 200-500.

# **Instalación de la tarjeta iDRAC6 Express**

1. Apague el sistema, incluidos todos los periféricos conectados, y desconéctelo de la toma eléctrica.

*U* NOTA: Para eliminar la energía residual del sistema, presione una vez el botón de encendido.

- 2. Inserte la tarjeta iDRAC6 Express en la ranura del iDRAC6 Express. Consulte el *Manual del usuario del hardware* de su sistema para obtener más información sobre la instalación de una tarjeta iDRAC6 Express.
- 3. Vuelva a conectar el sistema y los periféricos a las fuentes de energía correspondientes.

El iDRAC se iniciará automáticamente. Espere un minuto antes de encender el sistema para permitir que el iDRAC se inicie por completo.

4. Encienda el sistema y luego oprima **<F10>** para entrar a USC.

USC detecta automáticamente la tarjeta iDRAC6 Express instalada en el sistema y completa el proceso de actualización.

Si se ejecuta correctamente la instalación, podrá iniciar Unified Server Configurator - Lifecycle Controller Enabled.

Si falla la instalación, deberá actualizar el iDRAC. Consulte la *Guía del usuario de Integrated Dell Remote Access Controller* para obtener más información. Después de actualizar el iDRAC, repita las instrucciones anteriores.

# **Transferencia de una tarjeta iDRAC6 Express**

Si la tarjeta iDRAC6 Express se transfiere de un sistema a otro:

- 1 La función de reversión no estará disponible en el nuevo sistema. Consulte ["Cómo revertir a versiones anteriores del BIOS y firmware](#page-35-1)" para obtener más información.
- l Se borrarán en el sistema nuevo todas las tareas pendientes de USC-LCE que estén en proceso de ejecutarse.
- l Ejecute el asistente **Actualización de plataforma** para descargar el paquete de controladores correcto para el nuevo sistema.

El paquete de controladores se eliminará si la tarjeta iDRAC6 se transfiere a un sistema Dell diferente. Por ejemplo, si traslada la tarjeta iDRAC6 Express desde el sistema Dell R410 al sistema Dell T410, se elimina el paquete de controladores.

# **Extracción de una tarjeta iDRAC6 Express**

- 1. Apague el sistema, incluidos todos los periféricos conectados, y desconéctelo de la toma eléctrica. Para eliminar la energía residual del sistema, presione una vez el botón de encendido.
- 2. Retire la tarjeta iDRAC6 Express de la ranura paral iDRAC6 Express. Consulte el *Manual del usuario del hardware* de su sistema para obtener más información sobre la instalación de una tarjeta iDRAC6 Express.
- 3. Vuelva a conectar el sistema y los periféricos a las fuentes de energía correspondientes.
- 4. Encienda el sistema y luego oprima **<F10>** para entrar a USC.

# <span id="page-33-2"></span>**Funciones exclusivas de Unified Server Configurator: Lifecycle Controller Enabled**

Esta sección describe las funciones que sólo están disponibles en USC - LCE. Para obtener información sobre las funciones que USC y USC - LCE tienen en común, consulte "Cara

# **Actualización de USC - LCE**

<span id="page-33-3"></span>Puede actualizar USC - LCE a la versión más reciente mediante el asistente **Actualización de plataforma**. Se recomienda que ejecute el asistente **Actualización de plataforma** [periódicamente a fin de tener acceso a las actualizaciones conforme estén disponibles. Consulte "Actualización de la plataforma](#page-33-3)  por medio del asistente Actualización de plataforma" para obtener más información.

# <span id="page-34-0"></span>**Actualización de la plataforma por medio del asistente Actualización de plataforma**

Utilice el asistente **Actualización de plataforma** para ver las versiones actuales de las aplicaciones instaladas e información sobre el firmware. Puede utilizar<br>el asistente **Actualización de plataforma** para ver una list

Para asegurar un rendimiento óptimo y evitar problemas en el sistema, Dell recomienda descargar y aplicar actualizaciones periódicamente.

Para poder ejecutar el asistente **Actualización de plataforma** debe tener acceso al servidor de protocolo de transferencia de archivos (FTP) de Dell en<br>**ftp.dell.com.** El administrador del sistema también puede proporciona Comuníquese con el administrador del sistema para conocer el método preferible para acceder a las actualizaciones en su organización. Para obtener más<br>información, consulte "Configuración de un servidor FTP local". información, consulte "Configuración de un servi

Si está utilizando FTP como método de actualización, debe configurar la tarjeta de red con la ayuda del asistente **Configuración de USC** de USC-LCE antes de<br>acceder a las actualizaciones. Consulte "<u>Uso del asistente Confi</u>

#### **Compatibilidad de versión**

La función de compatibilidad de versión garantiza que se instalarán solo las versiones del Lifecycle Controller, del BIOS y del iDRAC que sean compatibles con los componentes del sistema. La consola mostrará mensajes de error de actualización de versión o de degradación para advertir sobre problemas de<br>compatibilidad para distintos componentes; estos mensajes se mostrarán durant

#### **Visualización de información sobre la versión actual**

- 1. Para iniciar USC, inicie el sistema y presione la tecla **<F10>** en un lapso de 10 segundos máximo desde que aparece el logotipo de Dell.
- 2. Haga clic en **Actualización de plataforma** en el panel izquierdo.
- 3. Haga clic en **Ver versiones actuales** en el panel derecho.

#### **Iniciar el asistente Actualización de plataforma**

- 1. Inicie el sistema y oprima la tecla **<F10>** en un lapso de 10 segundos máximo desde que aparece el logotipo de Dell.
- 2. Haga clic en **Actualización de plataforma** en el panel izquierdo.
- 3. Haga clic en **Iniciar actualización de plataforma** en el panel derecho.

#### **Seleccionar método de descarga**

Puede descargar actualizaciones desde el servidor FTP de Dell **(ftp.dell.com)** con la ayuda del asistente **Actualización de plataforma** desde un servidor FTP local, desde un dispositivo USB local o desde el DVD *Dell Server Updates*.

Para activar los cuadros de texto y los menús desplegables en el **servidor FTP local** o el **servidor FTP** de Dell y el **dispositivo USB,** seleccione la casilla **Servidor FTP** o **Unidad local** correspondiente.

1. Seleccione **Servidor FTP** o **Unidad local**.

#### **Servidor FTP**

Seleccione **Servidor FTP** para descargar actualizaciones desde el servidor FTP configurado con la ayuda del asistente **Actualización de plataforma**. Introduzca la información correspondiente según el método utilizado para obtener acceso al servidor FTP.

#### **Autenticación FTP**

USC admite el inicio de sesión anónimo mediante la autenticación con los servidores FTP del nombre de usuario (en blanco), una contraseña de su<br>elección y la dirección del servidor FTP, para descargar la información del ca 21 permita el tráfico FTP de salida. El servidor de seguridad también debe configurarse para aceptar tráfico FTP de entrada de respuestas enviadas.

Si desea descargar actualizaciones por medio de un servidor proxy para acceder a un servidor FTP, debe especificar los siguientes datos:

- ¡ **Dirección:** La dirección IP del servidor FTP local o **ftp.dell.com**.
- ¡ **Nombre de usuario: El nombre de usuario para acceder a la ubicación FTP.**
- ¡ **Contraseña: La contraseña utilizada para acceder a esta ubicación FTP.**
- ¡ **Ubicación del catálogo: La ubicación específica o el subdirectorio donde reside el catálogo.**
- ¡ **Servidor proxy:** El nombre del host del servidor proxy.
- <span id="page-35-0"></span>¡ **Puerto proxy:** el número de puerto del servidor proxy.
- ¡ **Tipo de proxy:** El tipo de servidor proxy. Los tipos de proxy HTTP y SOCKS 4 son compatibles con USC LCE.
- ¡ **Nombre de usuario de proxy:** El nombre de usuario necesario para la autenticación en el servidor proxy.
- ¡ **Contraseña de proxy:** La contraseña necesaria para la autenticación en el servidor proxy.

#### **Unidad local**

Seleccione **Unidad local** si desea acceder a las actualizaciones desde un dispositivo USB local o desde un DVD *Dell Server Updates*. Seleccione la etiqueta de volumen apropiada en el menú desplegable **Unidad local**.

Consulte "[Configuración de un servidor USB local"](#page-48-1) para obtener más información.

2. Haga clic en **Siguiente**.

#### **Seleccionar y aplicar actualizaciones**

La pantalla **Seleccionar actualizaciones** muestra una lista de actualizaciones disponibles.

1. Seleccione la casilla para cada actualización que desee aplicar en el sistema. De forma predeterminada, se seleccionan los componentes para los que se dispone de actualizaciones más recientes.

Si desea comparar la versión de la actualización con la versión instalada actualmente en el sistema, observe las versiones en los campos **Actual** y **Disponible**.

- l **Componente**: Muestra actualizaciones disponibles. Seleccione la casilla de cada actualización que desee aplicar.
- l **Actual**: Muestra la versión del componente actualmente instalada en el sistema.
- l **Disponible**: Muestra la versión de la actualización que está disponible.
- 2. Haga clic en **Aplicar**.

#### **Requisitos posteriores**

- ⊥ Una vez completado el proceso de actualización, el sistema se reiniciará. Al aplicar más de una actualización, es posible que el sistema deba reiniciarse<br>entre actualizaciones. En ese caso, el sistema iniciará directame cuando el sistema se reinicia para completar el proceso de actualización.
- l Si la actualización del firmware del iDRAC se interrumpe por cualquier motivo, es posible que deba esperar hasta 30 minutos antes de intentar realizar otra actualización de firmware.

#### **Importante**

- l USC-LCE no admite la actualización ni la reversión del adaptador PERC 5/E para almacenamiento interno, del adaptador SAS 5i/R para cintas, de los adaptadores PERC S100 y PERC S300 ni de los adaptadores NIC de Intel™.
- ⊥ Puede aparecer un error wrapper.efi del NIC si se intenta actualizar el NIC mediante la actualización de plataforma de USC sin contar con las últimas<br>versiones del iDRAC y del BIOS. Actualice el BIOS y el iDRAC a las ve
- <span id="page-35-1"></span>PRECAUCION: Durante la utilización de USC para actualizar el firmware de unidad de suministro de energía, el sistema se apagará después de la<br>primera tarea. El proceso de actualización del firmware de PSU y el posterior en

# **Cómo revertir a versiones anteriores del BIOS y firmware**

USC - LCE le permite revertir a una versión del BIOS o del firmware instalada previamente. Se recomienda usar esta función si hay un problema con la versión instalada actualmente y se quiere volver a la versión anterior.

Sólo el BIOS y el firmware pueden ser revertidos. USC - LCE, la aplicación diagnósticos de hardware y los controladores necesarios para la instalación del sistema operativo (SO) no pueden regresar a versiones anteriores.

Esta función sólo estará disponible si ha utilizado la función de actualización de USC - LCE para actualizo e si actualizó el firmware o el<br>BIOS del sistema por medio de un paquete Dell Update Package después de instalar e función no estará disponible.

#### **Importante**

Si ha actualizado el BIOS o el firmware del sistema sólo una vez, la función de reversión dispone de una opción para poder revertir las imágenes del BIOS y<br>firmware que fueron instaladas en la fábrica. Si actualizó el BIOS sobrescribirán, y no se podrá volver a ellas.

## <span id="page-36-0"></span>**Iniciar el asistente de reversión**

- 1. Inicie el sistema para ejecutar USC LCE. Cuando aparezca el logotipo de Dell, dentro de 10 segundos máximo presione la tecla **<F10>**.
- 2. Haga clic en **Actualización de plataforma** en el panel izquierdo.
- 3. Haga clic en **Iniciar revisión de plataforma** en el panel derecho.

#### **Seleccionar y aplicar reversiones**

La pantalla **Reversión de plataforma** muestra una lista de componentes de reversión disponibles.

1. Seleccione la casilla para cada imagen revertida que desee aplicar en el sistema.

Si desea comparar la versión de la imagen revertida con la versión instalada actualmente en el sistema, compárelas en los campos **Actual** y **Anterior**.

- l **Componente**: Muestra las actualizaciones disponibles; seleccione la casilla de cada actualización que desee aplicar.
- l **Actual**: Muestra la versión del componente actualmente instalada en el sistema.
- l **Anterior**: Muestra la versión que contiene la imagen revertida.
- 2. Haga clic en **Aplicar**.

#### **Requisitos posteriores**

Una vez completado el proceso de actualización, el sistema se reiniciará. Al aplicar más de una actualización, es posible que el sistema deba reiniciarse entre<br>actualizaciones. En ese caso, el sistema iniciará directamente desatendida.

## **Actualizar dispositivos que afectan la configuración del Módulo de plataforma de confianza**

Si la protección BitLocker está activada en el sistema, la actualización de ciertos componentes requerirá que usted introduzca una contraseña de recuperación<br>o que inserte una unidad flash USB que contenga una clave de rec de seguridad del Módulo de plataforma de confianza (TPM) se establece como **Activado con mediciones previas al inicio**. Para obtener información acerca de<br>cómo establecer la configuración de TPM, consulte la G*uía del usua* 

Cuando USC - LCE detecta que la seguridad de TPM está configurada con la opción **Activado con mediciones previas al inicio**, aparece un mensaje de<br>advertencia que indica que ciertas actualizaciones requieren la contraseña advertencia también indica los componentes que afectan BitLocker.

Puede optar por no actualizar o revertir las versiones de estos componentes si se desplaza a la pantalla **Seleccionar actualizaciones** y deselecciona las casillas de esos componentes.

# <span id="page-36-1"></span>**Configuración del hardware**

USC - LCE brinda dos métodos distintos para configurar el hardware, ambos disponibles en la pantalla principal de **Configuración de hardware**:

- ı ∟os **asistentes de configuración** guían al usuario durante la configuración de los dispositivos del sistema. Los asistentes de configuración incluyen:<br>Configuración de seguridad física, configuración de la fecha y hora
- l La **Configuración avanzada** permite configurar ciertos dispositivos, como los controladores de interfaz de red (NIC) y el BIOS, por medio de la infraestructura de interfaz humana (HII).
- l **La configuración de reemplazo de piezas** permite actualizar de forma automática una pieza nueva para que tenga el nivel de firmware de la pieza anterior.

#### **Importante**

- l Si el sistema no tiene un controlador RAID, el asistente **Implementación del sistema operativo** omitirá la opción de configuración RAID e irá directamente a "Selecci
- l Con USC-LCE se puede navegar a la página de configuración RAID desde la ficha **Configuración del hardware** -> **Asistentes de configuración** >**Configuración RAID**.
- 1 Para los controladores S100 /S300, no se pueden crear discos virtuales mediante el asistente **Configuración RAID** en USC LCE. Para crear RAID,<br>6) utilice las utilidades del controlador, para lo que deberá presionar <**C**
- l Los sistemas operativos ESX 3.5 y Citrix no son compatibles con los controladores serie 7.
- l USC tiene la capacidad de mostrar solo tres controladores de almacenamiento para la configuración RAID en la consola.
- l Si hay alguna tarjeta de controlador de almacenamiento interna en el sistema, todas las demás tarjetas externas no se podrán configurar. Si no hay ninguna tarjeta interna, se podrán configurar las tarjetas externas.

## <span id="page-37-1"></span><span id="page-37-0"></span>**Configuración RAID**

Para configurar RAID, siga estos pasos:

- 1. Haga clic en **Implementación del sistema operativo** en el panel izquierdo.
- 2. Seleccione **Configurar RAID ahora**. El sistema mostrará todos los controladores de almacenamiento disponibles para ser configurados, incluyendo los controladores serie 6 y 7.
- 3. Seleccione un controlador de almacenamiento.

Se despliegan las opciones de la configuración RAID.

4. Complete la configuración RAID y haga clic en **Terminar**.

La configuración RAID se aplica a los discos.

## **Visualización del estado de funciones seguras y de los discos virtuales del controlador serie 7**

Es posible crear, cambiar o eliminar la clave de seguridad de los controladores de funciones seguras La configuración de una clave de seguridad permite crear<br>discos virtuales seguros por medio de discos de autocifrado (SED

Para visualizar el estado de las funciones seguras y los discos virtuales del controlador serie 7, siga estos pasos:

- 1. Haga clic en **Implementación del sistema operativo en el panel izquierdo.** Aparecerán las opciones del asistente **Configurar RAID** e **Instalar el sistema operativo**.
- 2. Seleccione **Configurar RAID ahora.** Se mostrará la cantidad de discos virtuales que hay en cada controlador, junto con la información sobre la seguridad<br>1) del disco virtual. Los controladores que cuentan con la función

#### **Creación de un disco virtual seguro en el controlador serie 7**

Para crear un disco virtual seguro en un controlador serie 7, siga estos pasos:

1. Haga clic en **Implementación del sistema operativo** en el panel izquierdo.

Aparecerán las opciones **Configurar RAID ahora** e **Ir directamente a la implementación del sistema operativo**.

- 2. Seleccione **Configurar RAID ahora**. Se mostrará la cantidad de discos virtuales que hay en cada controlador, junto con la información sobre la seguridad del disco virtual.
- 3. Seleccione **Controladores seguros** y haga clic en **Siguiente**. Aparecerán dos opciones:

**Configurar la clave de seguridad ahora**

#### **Continuar con la configuración del disco virtual**

- 4. Seleccione **Configurar la clave de seguridad ahora** y haga clic en **Siguiente**. Aparecerá la pantalla de configuración de la clave de seguridad.
- 5. Aparecerán las siguientes opciones:
	- l **Crear la clave de seguridad**
	- l **Cambiar la clave de seguridad**
	- l **Eliminar la clave de seguridad**
- 6. Seleccione **Crear la clave de seguridad**, si es que no está configurada, e ingrese los detalles en los campos pertinentes de esta página.
- 7. Haga clic en **Terminar**. Se creará la clave de seguridad en el controlador y aparecerá la página **Opciones de configuración** con dos opciones: **Asistente rápido** y **Asistente avanzado**.
- 8. Seleccione **Asistente rápido** y haga clic en **Siguiente**.
- 9. Seleccione el nivel RAID requerido y haga clic en **Siguiente**. La interfaz de usuario mostrará tres filtros. Aparecerá un nuevo filtro para la función de cifrado.
- 10. Seleccione **Autocifrado en el menú desplegable Capacidad de cifrado**. Se mostrarán los discos de autocifrado (SED).
- 11. Seleccione los discos físicos requeridos y haga clic en **Siguiente**.
- 12. En la página **Configuración adicional**, marque la casilla **Disco virtual seguro** y haga clic en **Siguiente.**
- 13. Se mostrará la página de resumen, que contiene detalles sobre los atributos de disco adicionales.
- 14. Haga clic en **Terminar**.

#### **Actualización del firmware del controlador RAID**

Para actualizar el firmware del controlador RAID, siga estos pasos:

- 1. Haga clic en **Actualización de plataforma en el panel izquierdo**. Se mostrarán las opciones de actualización de plataforma.
- 2. Seleccione la opción de repositorio y haga clic en **Siguiente.**  Se mostrarán los componentes con las actualizaciones de firmware actuales y disponibles.
- 3. Seleccione la tarjeta de almacenamiento y haga clic en **Aplicar**. Se iniciará el proceso de actualización y finalizará la actualización del firmware.

# **Configuración de la seguridad física**

Utilice el asistente **Configuración de seguridad física** para controlar el acceso al panel de control del sistema.

Para ejecutar el asistente **Configuración de seguridad física**:

- 1. Haga clic en **Configuración de hardware** en el panel de la izquierda.
- 2. Haga clic en **Asistentes de configuración** en el panel de la derecha.
- 3. Haga clic en **Configuración de la seguridad física** para iniciar el asistente.
- 4. Establezca el **Acceso al panel de control del sistema** en una de las siguientes opciones:
	- l **Desactivado:** No tendrá acceso a la información ni podrá controlarla, salvo para ver información que muestra el controlador de administración. Tampoco podrá especificar acciones.
	- 1 **Sólo consulta**: Podrá desplazarse por las pantallas de datos para obtener información por medio de la interfaz del panel de control del sistema.
	- l **Consultar y modificar:** Podrá obtener información y hacer cambios por medio de la interfaz del panel de control del sistema.
- 5. Haga clic en **Terminar** para aplicar los cambios.

Para volver a la pantalla de **Asistentes de configuración**, haga clic en **Atrás**. Para salir del asistente, haga clic en **Cancelar**.

#### **Configurar la fecha y hora del sistema**

Utilice el asistente **Configuración de fecha y hora del sistema** para establecer la fecha y hora del sistema.

Para ejecutar el asistente **Configuración de fecha y hora del sistema**:

- 1. Haga clic en **Configuración de hardware** en el panel de la izquierda.
- 2. Haga clic en **Asistentes de configuración** en el panel de la derecha.
- 3. Haga clic en **Configuración de la fecha y hora del sistema** para iniciar el asistente.

La fecha y hora predeterminadas del sistema que se muestran en USC - LCE son las misma que informa el BIOS del sistema.

- 4. Modifique los valores de **Fecha del sistema** y **Hora** (HH:MM:SS AM/PM) según sea necesario.
- 5. Haga clic en **Terminar** para aplicar los cambios.

Para volver a la pantalla de **Asistentes de configuración**, haga clic en **Atrás**. Para salir del asistente, haga clic en **Cancelar**.

# <span id="page-39-0"></span>**Configuración del iDRAC**

Utilice el asistente **Configuración del iDRAC** para configurar y administrar los parámetros del iDRAC.

Este asistente es similar a la Utilidad de configuración del iDRAC en la operación del BIOS heredado. Se puede usar el asistente para configurar los parámetros<br>del iDRAC que corresponden al sistema, por ejemplo, configurac configuración de usuarios de la LAN.

Para iniciar el asistente **Configuración del iDRAC**:

- 1. Haga clic en **Configuración de hardware** en el panel de la izquierda.
- 2. Haga clic en **Asistentes de configuración** en el panel de la derecha.
- 3. Haga clic en **Configuración del iDRAC** para iniciar el asistente.

Los siguientes pasos lo guiarán a través del asistente **Configuración del iDRAC**:

- a. "[Configuración de la LAN](#page-39-1)"
- b. "[Configuración avanzada de la LAN](#page-39-2)"
- c. "[Configuración de IP común](#page-40-1)"
- d. "[Configuración de IPv4](#page-40-2)"
- e. "[Configuración de IPv6](#page-40-3)"
- f. "[Configuración de medios virtuales](#page-41-0)"
- g. "[Configuración de usuario de LAN](#page-41-1)"
- h. "[Confirmación](#page-42-0)"

#### <span id="page-39-1"></span>**Configuración de la LAN**

Vea o configure la LAN del iDRAC, IPMI en la LAN, la dirección MAC y la selección del NIC.

- l **LAN del iDRAC:** Activa o desactiva el NIC del iDRAC. La desactivación de la LAN del iDRAC también desactivará los demás controles.
- l **IPMI en la LAN**: Activa o desactiva los comandos de la Interfaz de administración de plataforma inteligente (IPMI) en el canal de la red de área local (LAN) del iDRAC.
- 1 **Dirección MAC**: Permite ver la dirección del Control de acceso a medios (MAC) que identifica de manera exclusiva a cada nodo de una red (sólo lectura).
- 1 **Selección del NIC**: Permite ver o editar el modo del NIC por medio de las siguientes opciones de modo:
	- ¡ **Dedicado**: Esta opción permite que el acceso remoto utilice la interfaz de red dedicada que está disponible en Dell Remote Access Controller (DRAC). Como la interfaz DRAC no se comparte con el sistema operativo del host y enruta el tráfico de administración hacia una red física independiente, se puede separar del tráfico de las aplicaciones.

**A NOTA:** Esta opción está disponible sólo si el sistema tiene un controlador iDRAC6 Enterprise.

- **Compartida con protección contra fallas:** Seleccione esta opción para compartir la interfaz de red con el sistema operativo del host. La interfaz de red del dispositivo de acceso remoto funciona en su totalidad cuando el
- o **Compartida con LOM 2 de protección contra fallas**: Seleccione esta opción para compartir la interfaz de red con el sistema operativo del host.<br>La interfaz de red del dispositivo de acceso remoto es totalmente funcional datos sólo a través de la LOM 2. Si la LOM 2 falla, el dispositivo de acceso remoto utilizará la LOM 1 para la transmisión de todos los datos. El<br>utilizar la LOM 2 para todas las transmisiones de datos. Si una LOM falla pe
- ¡ **Compartida con LOMS 2 de protección contra fallas**: Seleccione esta opción para compartir la interfaz de red con el sistema operativo del host. La interfaz de red del dispositivo de acceso remoto funciona en su totalidad cuando el sistema operativo del host está configurado para la<br>formación de equipos de NIC. El dispositivo de acceso remoto recibe datos a través transmitirá datos en el NIC 3. Si el NIC 3 falla, el dispositivo de acceso remoto transmitirá datos en el NIC 4. Si el NIC 4 falla, el dispositivo de<br>acceso remoto vuelve a usar el NIC 1 para todas las transmisiones de dat

**NOTA: Compartida con todos los LOM de protección contra fallas:** Es posible que esta opción no esté disponible en el controlador iDRAC6 Enterprise.

#### <span id="page-39-2"></span>**Configuración avanzada de la LAN**

1. Establezca los atributos adicionales de VLAN, identificación de VLAN, prioridad de VLAN, negociación automática, velocidad de la LAN y LAN dúplex.

- <span id="page-40-0"></span>I**NLAN:** Activa o desactiva el modo de operación y parámetros de VLAN. Cuando se activa VLAN, sólo se aceptará tráfico que coincida con la الدار Interatificación de VLAN. Cuando se desactiva, la identificación de VLAN y la valores que tengan esos parámetros.
- l **Identificación de VLAN**: Establece el valor de identificación de VLAN. Los valores legales están dentro del rango de 1 a 4094, según lo establece la especificación IEEE 801.1g.
- l **Prioridad de VLAN**: Establece el valor de prioridad de la identificación de VLAN. Los valores legales están dentro del rango de 0 a 7, según lo establece la especificación IEEE 801.11g.
- r **Negociación automática**: Activa o desactiva la función de negociación automática. Cuando la negociación automática está activada, determina si<br>el iDRAC establece automáticamente los valores de **Modo dúplex** y **Velocidad** más próximo. Si la negociación automática está desactivada, debe establecer manualmente los valores de **Modo dúplex** y **Velocidad de la red**.
- l Velocidad de la LAN: Establece la velocidad de la red en 100 Mb o 10 Mb para hacer que coincida con el entorno de red del usuario. Esta opción<br>no está disponible si la **Negociación automática** se ha establecido como **Act**
- l **LAN dúplex**: Configura el modo dúplex en **Completo** o **Medio** para que coincida con el entorno de red del usuario. Esta opción no está disponible si la **Negociación automática** se ha establecido como **Activada**.
- 2. Haga clic en **Aceptar** para guardar la configuración y regresar al menú **Configuración de la LAN**.
- 3. Haga clic en **Siguiente** para continuar con "[Configuración de IP común](#page-40-1)".

#### <span id="page-40-1"></span>**Configuración de IP común**

Registre el nombre del iDRAC, establezca el nombre de dominio de DHCP y especifique la cadena de nombre de dominio y nombre de host.

- l **Registrar el nombre del iDRAC**: Si se establece en **Sí**, el nombre del iDRAC se registra con el Sistema de nombres de dominio (DNS). Si se establece en **No**, no se registra.
- ⊥ Nombre del iDRAC: Permite ver o editar el nombre del iDRAC para que se utilice al registrarlo en DNS. La cadena Nombre del iDRAC puede tener<br>hasta 63 caracteres ASCII imprimibles. Puede editar la cadena Nombre del iDRAC **No**. La información en este campo se borra después de actualizar el firmware del iDRAC.
- l **Nombre de dominio de DHCP**: Si se establece en **Sí**, el iDRAC adquirirá el nombre de dominio del servidor de Protocolo de configuración de host dinámico (DHCP). Si se establece en **No**, deberá introducir el nombre de dominio manualmente.
- l **Nombre de dominio**: Permite ver o editar el nombre de dominio del iDRAC que se va a utilizar si no se adquiere de DHCP. Puede especificar un nombre de dominio cuando la opción **Nombre de dominio de DHCP** esté establecida en **No**. La información en este campo se borra después de actualizar el firmware del iDRAC.
- l **Cadena del nombre del host**: Permite especificar o editar el nombre del host relacionado con el iDRAC. La información en este campo se borrará si se restablecen los valores originales predeterminados del iDRAC o si se actualiza el firmware del iDRAC. La cadena **Nombre del host** puede tener hasta 62 caracteres ASCII imprimibles.

<span id="page-40-2"></span>Haga clic en Siguiente para continuar con "[Configuración de IPv4](#page-40-2)"

#### **Configuración de IPv4**

Active o desactive IPv4 y establezca los valores de clave de cifrado RMCP+, origen de la dirección IP, máscara de subred, puerta de enlace predeterminada y los valores del servidor DNS.

- l **IPv4**: Activa o desactiva la compatibilidad con el protocolo IPv4 del NIC del iDRAC. Al desactivar IPv4 se desactivarán los controles restantes.
- l **Clave de cifrado RMCP+**: Configura la clave de cifrado RMCP+ utilizando de 0 a 40 dígitos hexadecimales (no se permiten espacios en blanco). El valor predeterminado es sólo ceros.
- ı **Origen de la dirección IP**: Activa o desactiva la capacidad del NIC del iDRAC de adquirir una dirección IPv4 del servidor DHCP; desactiva o activa los<br>controles de la **dirección IP Ethernet, máscara de subred** y puerta
- l **Dirección IP Ethernet**: Permite especificar o editar una dirección IP estática para el NIC del iDRAC. La dirección IP que usted introduce en el campo **Dirección IP Ethernet** quedará reservada y sólo se utilizará cuando el DHCP no pueda interpretar y asignar una dirección IP disponible. El campo<br>**Dirección IP Ethernet** tiene como límite el valor máximo de 255.255.255.255
- l **Máscara de subred**: Permite especificar o editar la máscara de subred estática del NIC del iDRAC. La máscara de subred define las posiciones<br>significativas de bits en la dirección IPv4. La cadena **Máscara de subred** de
- l **Puerta de enlace predeterminada**: Permite especificar o editar la puerta de enlace predeterminada de IPv4 estática del NIC del iDRAC. Las solicitudes que no se puedan interpretar de manera local se enrutarán a esta dirección. El campo **Puerta de enlace predeterminada** tiene como límite el valor<br>máximo de 255.255.255.255.
- ⊥ Obtener servidores DNS de DHCP: Si se establece en Sí, el NIC del iDRAC adquirirá la información del servidor DNS (Sistema de nombres de dominio)<br>del servidor DHCP y desactivará los controles Servidor DNS 1 y Servidor D
- l **Servidor DNS 1**: Permite especificar o editar la dirección IPv4 estática de un servidor DNS principal. Esta dirección IPv4 corresponde a un servidor DNS y se utiliza para la interpretación de nombres a direcciones IPv4. El campo **Servidor DNS 1** tiene como límite el valor máximo de 255.255.255.255.
- ⊥ Servidor DNS 2: Permite especificar o editar la dirección IPv4 estática de un servidor DNS secundario. Si el servidor DNS 1 no produce resultados, la<br>dirección IPv4 del Servidor DNS 2 servirá como sustituto y se utiliza valor máximo 255.255.255.255.

<span id="page-40-3"></span>Haga clic en *Siguiente* para continuar con "[Configuración de IPv6](#page-40-3)".

<span id="page-41-2"></span>Establezca los valores de IPv6, origen de la dirección IP, dirección IP Ethernet, direcciones IPv6, tamaño del prefijo, puerta de enlace predeterminada y valores del servidor DNS.

- l **IPv6**: Activa o desactiva la compatibilidad con el protocolo IPv6 del NIC del iDRAC. Al desactivar el IPv6 se desactivarán los controles restantes.
- **Origen de la dirección IP**: Activa o desactiva la capacidad del NIC del iDRAC para adquirir una dirección IPv6 del servidor DHCP. Al desactivar la opción **Origen de la dirección IP** se desactivarán los controles de la **dirección IP Ethernet**, **tamaño de prefijo** y **puerta de enlace predeterminada**.
- l **Dirección IP Ethernet**: Permite especificar o editar la dirección IPv6 estática del NIC del iDRAC cuando el DHCP no la proporciona. Este campo tiene como límite un valor máximo de FFFF:FFFF:FFFF:FFFF:FFFF:FFFF:FFFF:FFFF. Los valores de multidifusión (ff00:/8) y bucle invertido (::1/128) no son direcciones válidas para la dirección IP Ethernet y/ o los demás campos relacionados con direcciones que se describen en esta sección.

Formatos compatibles de direcciones IPv6:

- ¡ **X:X:X:X:X:X:X:X**: En este formato de preferencia, **X** representa los valores hexadecimales de los 8 conjuntos de 16 bits de la dirección. Se pueden omitir los ceros al principio de cada campo individual, pero se debe incluir por lo menos un número en cada campo.
- c :: (par de dos puntos): Con este formato se puede representar una cadena de campos contiguos con ceros, en el formato preferido. Este par ::<br>Sólo puede aparecer una vez en la dirección. También se puede usar este formato
- x:x:x:x:x:x:d.d.d.d: Este formato a veces resulta más práctico cuando se trata de un entorno combinado de nodos IPv4 e IPv6. En este formato,<br>x representa los valores hexadecimales de los seis conjuntos de 16 bits de orde de los cuatro conjuntos de 8 bits de orden inferior de la dirección (representación estándar de IPv4).
- l **Tamaño del prefijo**: Permite especificar o editar el número de bits significativos en la dirección IPv6 que se usarán como prefijo, hasta un máximo de<br>128 bits. El número de bits que indica el tamaño del prefijo en la d
- l **Puerta de enlace predeterminada**: Permite especificar o editar la puerta de enlace predeterminada IPv6 estática del NIC del iDRAC cuando no la proporcione DHCP. Es la dirección que se utilizará para enrutar las solicitudes cuando no se puedan interpretar localmente. El campo **Puerta de enlace predeterminada** tiene como límite un valor máximo de FFFF:FFFF:FFFF:FFFF:FFFF:FFFF:FFFF:FFFF.
- Dis detener servidores DNS de DHCP: Si se establece en Sí, el NIC del iDRAC adquirirá la información del servidor DNS (Sistema de nombres de dominio)<br>del servidor DHCP y desactivará los controles Servidor DNS 1 y Servidor servidor DNS del servidor DHCP, y usted deberá definir manualmente los campos **Servidor DNS 1** y **Servidor DNS 2**.
- l **Servidor DNS 1**: Permite especificar o editar la dirección IPv6 estática de un servidor DNS principal cuando no la proporcione DHCP. El campo **Servidor DNS 1** tiene como límite un valor máximo de FFFF:FFFF:FFFF:FFFF:FFFF:FFFF:FFFF:FFFF. La dirección Pv6 corresponde a un servidor DNS y se utiliza para la interpretación de nombres a direcciones IPv6.
- Servidor DNS 2: Permite especificar o editar la dirección IPv6 estática de un servidor DNS secundario cuando no la proporcione DHCP. Si el servidor DNS 1 no produce resultados, la dirección IPv6 del Servidor DNS 2 servirá como servidor DNS sustituto y se utilizará para la interpretación de nombres a<br>direcciones IPv6. El campo **Servidor DNS 2 tiene como límite un valor**

Haga clic en **Siguiente** para continuar con "[Configuración de medios virtuales](#page-41-0)"

#### <span id="page-41-0"></span>**Configuración de medios virtuales**

Establezca los parámetros de los medios virtuales y de la unidad flash virtual.

Las funciones de medios virtuales y unidad flash virtual sólo están disponibles cuando el sistema incluye iDRAC 6 Enterprise. La función de la unidad flash virtual sólo está disponible si una tarjeta SD está instalada y activada en el iDRAC.

- l **Medios virtuales**: Seleccione modo conectado, autoconectado o desconectado. Si se establece en **Conectar**, los dispositivos de medios virtuales estarán disponibles para utilizarse en el entorno operativo actual. Los medios virtuales permiten que una imagen de disco flexible o de una unidad de<br>disco flexible o una unidad de CD/DVD en el sistema esté disponible en l unidad estuviera presente (incorporada o conectada) en el sistema local. Si se establece en **Desconectar, no se tendrá acceso a los dispositivos de**<br>medios virtuales. Si se establece en **Conectar automáticamente,** el dispo usuario conecte físicamente un medio.
- l **Estado de vFlash**: **Muestra el estado como una de las siguientes opciones:**
	- l Formatted (formateado)
	- l Not formatted (no formateado)
	- l Not present (ausente)
	- l Not licensed (vFlash no tiene licencia de Dell)

Para obtener más información sobre los dispositivos de medios virtuales, consulte la *Guía del usuario de Integrated Dell Remote Access Controller 6 (iDRAC6)* que se encuentra disponible en **support.dell.com/manuals**.

r vFlash: Activa o desactiva el uso de la memoria flash, la cual reside en el sistema de archivos del iDRAC. Esta memoria se puede usar como<br>almacenamiento persistente y el sistema puede tener acceso a ella. Si se establec la unidad flash virtual.

#### **Requisitos previos para activar o desactivar vFlash**

- l Para iniciar desde la memoria flash virtual, la imagen debe ser apta para el inicio. La función de unidad flash virtual del iDRAC requiere una tarjeta SD (Secure Digital) formateada de 256 MB o más. Esta función sólo se puede activar si hay una imagen válida presente en la tarjeta SD. Consulte la **Guía**<br>*del usuario* del dispositivo iDRAC del sistema para obtener más inform
- l Es necesario tener medios vFlash de marca Dell para la partición flash virtual.

<span id="page-41-1"></span>Haga clic en **Siguiente** para continuar con "[Configuración de usuario de LAN](#page-41-1)".

<span id="page-42-1"></span>Establezca el acceso a la cuenta, los atributos relacionados con la cuenta y la autenticación de la tarjeta inteligente por medio de uno de los siguientes métodos:

- l **Descubrimiento automático:** Activa o desactiva el descubrimiento automático.
- Dirección del servidor de aprovisionamiento: Permite ingresar la dirección del servidor de aprovisionamiento; los formatos válidos de direcciones son IPv4, IPv6 o el nombre del host del servidor de aprovisionamiento.

Los criterios para las direcciones del servidor de aprovisionamiento son:

- l Una lista de direcciones IP y/ o nombres de host y puertos separados por comas.
- l El nombre del host puede ser de dominio completo.
- l Dirección IPv4: Comienza con `(` y termina con `)', si se especifica al mismo tiempo que un nombre de host.
- l Se puede optar por poner tanto las direcciones IP como los nombres de hosts seguidos de `:' y un número de puerto.
- l Ejemplos de cadenas válidas: Nombre de host, nombredehost.dominio.com
- Acceso de cuentas: Activa o desactiva el acceso de cuentas. La desactivación del acceso de cuentas desactiva todos los demás campos de la pantalla **Configuración de usuarios de la LAN**.
- l **Nombre de usuario de la cuenta:** Activa la modificación de un nombre de usuario del iDRAC. El campo **Nombre de usuario de la cuenta** acepta un máximo de 16 caracteres ASCII imprimibles.
- r **Contraseña**: Permite que un administrador especifique o edite la contraseña del usuario del iDRAC. La cadena **Contraseña** está cifrada y no se puede<br>ver ni mostrar una vez que se establezca esta propiedad. El campo **Con**
- l **Confirmar contraseña:** Vuelva a introducir la contraseña del usuario del iDRAC para confirmarla.
- l **Privilegio de la cuenta**: Asigna el privilegio máximo del usuario en el canal de LAN de IPMI a uno de los siguientes grupos de usuarios: Administrador, Operador, Usuario o Sin acceso.
	- ¡ **Administrador:** Privilegios: Iniciar sesión en el iDRAC, Configurar el iDRAC, Configurar usuarios, Borrar registros, Ejecutar comandos de control del servidor, Acceder a la redirección de consola, Acceder a los medios virtuales, Probar alertas, Ejecutar comandos de diagnóstico
	- ¡ **Administrador:** Privilegios: Iniciar sesión en el iDRAC, Configurar el iDRAC, Configurar usuarios, Borrar registros, Ejecutar comandos de control del servidor, Acceder a la redirección de consola, Acceder a los medios virtuales, Probar alertas, Ejecutar comandos de diagnóstico
	- ¡ **Usuario**: Privilegios: Iniciar sesión en el iDRAC
	- ¡ **Sin acceso**: No tiene ningún privilegio asignado
- l **Autentificación de tarjeta inteligente**: Activa o desactiva la autentificación de tarjeta inteligente para iniciar sesión en el iDRAC. Si se activa, debería tener una tarjeta inteligente instalada para tener acceso al iDRAC.
	- ¡ **Activado**: Al activar el inicio de sesión con tarjeta inteligente se desactivarán todas las interfaces fuera de banda de línea de comandos, incluso SSM, Telnet, conexión serie, RACADM remoto e IPMI en la LAN.
	- ¡ **Desactivado**: En los inicios de sesión subsiguientes desde la interfaz gráfica de usuario, aparecerá la página normal de inicio de sesión. Todas las interfaces fuera de banda de línea de comandos -incluso Secure Shell (SSH), Telnet, conexión serie y RACADM- tomarán sus respectivos estados predeterminados.
	- ¡ **Activado con RACADM:** Si activa el inicio de sesión con tarjeta inteligente con RACADM se desactivarán todas las interfaces fuera de banda de línea de comandos (incluso SSM, Telnet, conexión serie, RACADM remoto e IPMI en la LAN) mientras que se permitirá el acceso con RACADM.

Haga clic en **Siguiente** para continuar con "[Resumen](#page-42-2)".

#### <span id="page-42-2"></span>**Resumen**

Muestra el resumen de los cambios en la configuración del iDRAC.

Haga clic en **Siguiente** para continuar con "[Confirmación](#page-42-0)"

#### <span id="page-42-0"></span>**Confirmación**

Consulte la pantalla **Resumen** para confirmar los cambios realizados. Puede aplicar esos cambios o cancelarlos todos y salir del asistente **Configuración del iDRAC.** Si aplica los cambios, aparecerá el mensaje please Wait (Por favor espere) mientras se guardan esos cambios. Cuando la operación termine,<br>aparecerá una pantalla final de **Confirmación** que indica si los cambios se

Haga clic en **Terminar** para guardar la configuración y regresar a la pantalla principal de asistentes.

## **Configuración RAID**

Si el sistema cuenta con uno o más controladores RAID PERC compatibles con firmware PERC 6.1 o superior o controladores RAID SAS, tiene la opción de usar<br>el asistente **Configuración RAID** para configurar un disco virtual c

Para ejecutar el asistente **Configuración RAID**:

- 1. Haga clic en **Configuración de hardware** en el panel de la izquierda.
- 2. Haga clic en **Asistentes de configuración** en el panel de la derecha.

<span id="page-43-5"></span>3. Haga clic en **Configuración RAID** para ejecutar el asistente.

#### Los siguientes pasos lo guiarán a través del asistente **Configuración RAID**:

- a. "[Ver configuración actual](#page-43-0)"
- b. "[Seleccionar controlador RAID](#page-43-1)"
- c. "[Se encontró una configuración ajena](#page-43-2)"
- d. "[Selección del asistente rápido o avanzado](#page-43-3)"
- e. "[Selección de la configuración básica](#page-43-4)"
- f. "[Sólo en el Asistente rápido: Asignación de repuesto dinámico](#page-44-0)"
- g. "[Sólo en el Asistente rápido: Resumen de revisión](#page-44-1)"
- "[Sólo en el Asistente avanzado: Seleccionar discos físicos](#page-44-2)"
- i. "[Sólo en el Asistente avanzado: Configuración adicional](#page-45-1)"
- j. "[Sólo en el Asistente avanzado: Resumen de revisión](#page-45-2)"

#### <span id="page-43-0"></span>**Ver configuración actual**

La pantalla **Ver la configuración actual** muestra los atributos de los discos virtuales que ya estén configurados en los controladores RAID admitidos y conectados al sistema. Tiene dos opciones:

- ı Aceptar los discos virtuales existentes sin hacer cambios. Para seleccionar esta opción, haga clic en **Atrás**. Si desea instalar el sistema operativo en un<br>disco virtual existente, verifique que el nivel RAID y el tamañ
- l Elimine todos los discos virtuales existentes y utilice el asistente **Configuración RAID** para crear un nuevo disco virtual único que se usará como nuevo dispositivo de inicio. Para seleccionar esta opción, haga clic en **Siguiente**.

**NOTA:** RAID 0 no proporciona redundancia de datos. Los otros niveles RAID ofrecen redundancia de datos y permiten reconstruir datos en caso de que falle el disco.

#### <span id="page-43-1"></span>**Seleccionar controlador RAID**

La pantalla **Seleccionar controlador RAID** muestra todos los controladores RAID conectados al sistema. Seleccione el controlador RAID donde desea crear el disco virtual y haga clic en **Siguiente**.

#### <span id="page-43-2"></span>**Se encontró una configuración ajena**

La pantalla **Se encontró una configuración ajena** se muestra sólo si existe una configuración ajena en el controlador RAID seleccionado.

Una configuración ajena es un conjunto de discos físicos que cuenta con una configuración RAID que se introdujo en el sistema pero no lo administra el controlador RAID al cual está conectado. Podría tener una configuración ajena si se han movido discos físicos de un controlador RAID de otro sistema al controlador RAID del sistema actual.

Existen dos opciones: **Ignorar la configuración ajena** y **Borrar la configuración ajena**.

- l Si la configuración ajena contiene datos que desea conservar, seleccione **Ignorar la configuración ajena**. Si selecciona esta opción, el espacio del disco donde se encuentra la configuración ajena no estará disponible para utilizarse en un disco virtual nuevo.
- ı Para borrar todos los datos en los discos físicos que contengan la configuración ajena, seleccione **Borrar la configuración ajena**. Esta opción libera el<br>espacio del disco donde se encuentra la configuración ajena y se

<span id="page-43-3"></span>Haga clic en **Siguiente** después de realizar la selección.

#### **Selección del asistente rápido o avanzado**

- l Cree un disco virtual mediante el **Asistente rápido** o el **Asistente avanzado**.
- ⊔ El **Asistente rápido** sólo le permite seleccionar el nivel RAID. Luego el **Asistente rápido** selecciona una configuración de disco virtual para el usuario<br>para implementar el nivel RAID seleccionado y como opción permi

**NOTA:** Si los discos físicos disponibles están usando los protocolos Serial Attached SCSI (SAS) y Serial ATA (SATA), se recomienda utilizar el **Asistente avanzado**.

l El Asistente avanzado permite especificar los protocolos que se van a utilizar al crear el conjunto de discos para los discos virtuales. Un conjunto de<br>discos es una agrupación lógica de discos conectados a un controlado

**NOTA:** Se recomienda conocer a fondo el RAID y la configuración del hardware para utilizar el **Asistente avanzado**.

<span id="page-43-4"></span>Haga clic en **Siguiente** después de realizar la selección.

## <span id="page-44-3"></span>**Selección de la configuración básica**

Seleccione el tipo de RAID para el disco virtual en el menú desplegable **Nivel RAID**:

- l **RAID 0:** Secciona los datos en los discos físicos. RAID 0 no mantiene datos redundantes. Cuando un disco físico falla en un disco virtual RAID 0, no existe un método para recrear los datos. RAID 0 ofrece buen rendimiento de lectura y de escritura con redundancia de datos 0.
- 1 RAID 1: Refleja o duplica datos de un disco físico a otro. Si un disco físico falla, es posible recrear los datos utilizando los datos que se guardaron en el lado reflejado. RAID 1 ofrece buen rendimiento de lectura y un rendimiento promedio de escritura con buena redundancia de datos.
- ≀ RAID 5: Secciona los datos en los discos físicos y utiliza información de paridad para mantener datos redundantes. Si un disco físico falla, es posible<br>recrear los datos utilizando la información de paridad. RAID 5 ofre redundancia de datos.
- RAID 6: Secciona los datos en los discos físicos y utiliza dos conjuntos de información de paridad para lograr una redundancia de datos adicional. Si<br>uno o dos discos físicos fallan, es posible recrear los datos utilizando de lectura, pero un rendimiento de escritura más lento con muy buena redundancia de datos.
- 1 **RAID 10:** Combina discos físicos reflejados con seccionamiento de datos. Si un disco físico falla, es posible recrear los datos mediante los datos<br>reflejados. RAID 10 ofrece buen rendimiento de lectura y de escritura co
- r NAID 50: Una matriz de dos niveles que utiliza varios conjuntos RAID 5 en una matriz individual. Se puede producir una falla en un disco físico en cada (físico en cada) RAID 5 sin que se pierdan datos en toda la matriz. reconstrucción, el rendimiento disminuye, el acceso a los datos/ programas es más lento y se ven afectadas las velocidades de transferencia en la matriz.
- intation do: Combina la configuración simple por bandas de nivel de bloque de RAID 0 con la doble paridad distribuida de RAID for la al menos, ocho discos físicos para poder tener,<br>al menos, ocho discos físicos para poder

**NOTA:** El tamaño del disco virtual se calcula automáticamente y se muestra en el campo **Tamaño.** No es posible modificar el tamaño del disco virtual. Es<br>posible que se muestre un tamaño de disco incorrecto después de term

Si usa el **Asistente rápido**, continúe con ["Sólo en el Asistente rápido: Asignación de repuesto dinámico](#page-44-0)."

Si usa el **Asistente avanzado**, haga clic en **Siguiente** para continuar con "[Sólo en el Asistente avanzado: Seleccionar discos físicos](#page-44-2)".

#### <span id="page-44-0"></span>**Sólo en el Asistente rápido: Asignación de repuesto dinámico**

Un repuesto dinámico es un disco físico de copia de seguridad sin usar que puede servir para recrear datos a partir de un disco virtual redundante. Un repuesto dinámico sólo puede utilizarse con un nivel RAID redundante. Los repuestos dinámicos también presentan requisitos de tamaño del disco físico. El<br>tamaño del repuesto dinámico debe ser igual o mayor al disco físico no cumplen con estos requisitos, no se asignará un repuesto dinámico.

Para asignar un repuesto dinámico al disco virtual:

- 1. Seleccione la casilla **Asignar un disco de repuesto dinámico** o deje la casilla sin marcar.
- 2. Haga clic en **Siguiente** y continúe con ["Sólo en el Asistente rápido: Resumen de revisión](#page-44-1)".

#### <span id="page-44-1"></span>**Sólo en el Asistente rápido: Resumen de revisión**

Revise los atributos de disco virtual seleccionados antes de crear un disco virtual.

**PRECAUCIÓN:** Al hacer clic en el botón **Terminar** se eliminarán todos los discos virtuales existentes, menos las configuraciones ajenas que deban mantenerse, según usted haya indicado. Se perderán todos los datos de los discos virtuales eliminados.

Haga clic en **Terminar** para crear un disco virtual con los atributos que se muestran.

O bien:

Si desea volver a la pantalla anterior para revisar o cambiar las selecciones, haga clic en **Atrás**. Para salir del asistente sin hacer cambios, haga clic en<br>**Cancelar**. Si desea tener mayor control sobre los atributos del

## <span id="page-44-2"></span>**Sólo en el Asistente avanzado: Seleccionar discos físicos**

Utilice la pantalla **Seleccionar discos físicos** para elegir los discos físicos que se utilizarán para el disco virtual. La cantidad de discos físicos necesarios para el disco virtual varía según el nivel RAID. En la pantalla se indica la cantidad mínima y máxima de discos físicos necesarios para el nivel RAID.

- ⊥ Seleccione el protocolo para el conjunto de discos en el menú desplegable **Protocolo: SCSI conectado en series (SAS)** o **Serie ATA (SATA)**. Las<br>unidades SAS se utilizan para alto rendimiento, mientras que las SATA ofrec
- ⊥ Seleccione el tipo de medios para el conjunto de discos en el menú desplegable T**ipo de medios: Unidades de disco duro o Discos de estado sólido**.<br>Para almacenar datos, las unidades de disco duro utilizan medios magnéti implementan memoria flash.
- l Seleccione la longitud del tramo desde el menú desplegable **Seleccionar longitud del tramo**. El valor de longitud del tramo se refiere a la cantidad de

<span id="page-45-0"></span>discos físicos que se incluyen en cada tramo. La longitud del tramo sólo se aplica a RAID 10, RAID 50 y RAID 60. El menú desplegable **Seleccionar longitud del tramo** se activará sólo si el usuario seleccionó RAID-10, RAID-50 o RAID 60.

⊥ Seleccione los discos físicos utilizando las casillas en la parte inferior de la pantalla. La selección de disco físico debe cumplir con los requisitos de nivel<br>RAID y la longitud de tramo. Si desea seleccionar todos lo

<span id="page-45-1"></span>Haga clic en **Siguiente** después de realizar la selección.

#### **Sólo en el Asistente avanzado: Configuración adicional**

Utilice la pantalla **Configuración adicional** para especificar las políticas de caché y el tamaño del elemento de la sección. También es posible asignar un repuesto dinámico al disco virtual.

- ⊥ Seleccione el tamaño del elemento de la sección en el menú desplegable **Tamaño del elemento de la sección**. El tamaño del elemento de la sección es<br>la cantidad de espacio del disco que consume una sección en cada disco podría contener más opciones de las que aparecieron inicialmente en la pantalla. Utilice las teclas de flecha hacia arriba y hacia abajo para mostrar todas las opciones.
- l Seleccione la política de lectura en el menú desplegable **Política de lectura**.
	- ¡ **Lectura anticipada**: El controlador lee sectores secuenciales del disco virtual cuando busca datos. La opción Lectura anticipada puede mejorar el rendimiento del sistema si se escriben los datos en sectores secuenciales del disco virtual.
	- ¡ **Sin lectura anticipada**: El controlador no utiliza la política de lectura anticipada. La política Sin lectura anticipada puede mejorar el rendimiento del sistema si los datos son aleatorios y no se escriben en sectores secuenciales.
	- o Lectura anticipada adaptativa: El controlador inicia la política Lectura anticipada sólo si las solicitudes de lectura más recientes tuvieron acceso a<br>Ios sectores secuenciales del disco. Si las solicitudes de lectura re política Sin lectura anticipada.
- l Seleccione la política de escritura en el menú desplegable **Política de escritura**.
	- ¡ **Escritura simultánea**: El controlador envía una señal de terminación de la solicitud de escritura sólo una vez que los datos se hayan escrito en el disco. La política Escritura simultánea ofrece mejor seguridad para los datos que la política Escritura no simultánea, ya que el sistema supone que los datos están disponibles sólo si se han escrito en el disco.
	- ¡ **Escritura no simultánea**: El controlador envía una señal de terminación de la solicitud de escritura tan pronto los datos estén en la caché del controlador pero aún no se hayan escrito en el disco. La política Escritura no simultánea puede ofrecer un rendimiento más rápido pero la<br>seguridad de los datos es inferior debido a que una falla del sistema podría evitar
	- ¡ **Forzar escritura no simultánea**: La caché de escritura se activa sin importar si el controlador tiene una batería que funcione. Si el controlador no tiene una batería operativa, podrían perderse datos ante una falla de alimentación.
- r Para asignar un repuesto dinámico al disco virtual, seleccione la casilla **Asignar un disco de repuesto dinámico**. Un repuesto dinámico es un disco físico andisco físico dinámico es un disco físico dinámico es un disco f
- ⊥ Seleccione el disco físico que será utilizado como repuesto dinámico en el menú desplegable **Disco de repuesto dinámico**. El repuesto dinámico se<br>utiliza sólo con niveles de RAID redundantes. Los repuestos dinámicos tam

<span id="page-45-2"></span>Haga clic en **Siguiente** después de realizar la selección.

#### **Sólo en el Asistente avanzado: Resumen de revisión**

La pantalla **Resumen** muestra los atributos de los discos virtuales según lo que seleccionó.

**PRECAUCIÓN:** Al hacer clic en el botón **Terminar** se eliminarán todos los discos virtuales existentes, menos las configuraciones ajenas que deban mantenerse, según usted haya indicado. Se perderán todos los datos de los discos virtuales eliminados.

Haga clic en **Terminar** para crear un disco virtual con los atributos que se muestran.

O bien:

Si desea volver a la pantalla anterior para revisar o cambiar las selecciones, haga clic en **Atrás**. Para salir del asistente sin hacer cambios, haga clic en **Cancelar**.

## **Configuración avanzada**

Utilice la opción **Configuración avanzada** para modificar los valores avanzados.

- 1. Seleccione **Configuración de hardware** en el menú de la izquierda
- 2. Haga clic en **Configuración avanzada** en el panel de la derecha.
- 3. Seleccione el dispositivo que desea configurar.

Según los cambios que se realicen en los parámetros de configuración, se puede mostrar el siguiente mensaje: **One or more of the settings requires a**  reboot to be saved and activated. Do you want to reboot now? (Una o más de las configuraciones requieren que se reinicie el sistema para poder<br>guardarse y activarse. ¿Desea reiniciar ahora?). Puede seleccionar No y continu tareas, como la implementación del sistema operativo. Los cambios se aplicarán durante el próximo inicio del sistema.

La configuración de hardware de USC - LCE permite configurar otros dispositivos por medio de la infraestructura de interfaz humana (HII). HII es un método estándar de UEFI para ver y para establecer la configuración de un dispositivo. Puede utilizar una sola utilidad para configurar varios dispositivos que<br>anteriormente tenían distintas utilidades de configuración previas al anteriormente aparecían sólo en inglés, como la configuración del BIOS con **<F2>**, ahora pueden tener un equivalente traducido por HII.

A partir de la versión actual de USC - LCE, la configuración predeterminada del servidor contiene variantes para dos tipos de dispositivos que se admiten en la configuración avanzada de hardware: El **BIOS** y el **NIC**.

- ı La configuración del BIOS es muy similar a la utilidad de configuración actual (se accede al presionar la tecla <F2> durante el inicio del sistema); sin<br>embargo, HII sólo puede tener acceso a un subconjunto de utilidade
- l La configuración del **NIC** representa distintos atributos del NIC, algunos de los cuales podían verse en la memoria de sólo lectura (ROM) opcional del controlador. Sin embargo, muchos de estos atributos anteriormente se podían modificar sólo con utilidades del sistema operativo.

Según la configuración de su sistema, es posible que también aparezcan otros tipos de dispositivos en la configuración avanzada, siempre que sean<br>compatibles con el estándar de configuración de HII**. El asistente Configura** 

- l Configuración del BIOS del sistema
- l Adaptador Intel Pro/1000 PT para servidor
- l Adaptador Intel Pro/1000 PT de doble puerto para servidor
- l Adaptador Intel Gigabit VT de puerto cuádruple para servidor
- l Adaptador Intel 10 Gigabit AF DA de doble puerto para servidor
- l Adaptador Intel 10 Gigabit AT de puerto para servidor
- l Adaptador Intel 10 Gigabit XF SR de puerto para servidor
- l Broadcom (puerto doble) 10G KX4
- l Broadcom (puerto cuádruple) GBE
- l Intel (puerto cuádruple) GBE
- l Intel (puerto doble) 10G KX4
- l Broadcom (puerto doble) 10G SFP+
- l Broadcom (puerto cuádruple) 10/100/1000 BASET
- l Intel (puerto cuádruple) 10/100/1000 BASET
- l Intel (puerto doble) 10/100/1000 BASET
- l Ethernet Gigabit NetXtreme de Broadcom
- 1 Broadcom 5709C NetXtreme II GigE
- l Broadcom 5709C NetXtreme II GigE
- 1 Broadcom 57710 NetXtreme II 10GigE

#### **Importante**

- l Puede configurar sólo un NIC a la vez.
- Los NIC Broadcom integrados se controlan por el BIOS y por la configuración que se guarda en el mismo dispositivo. Como resultado, el campo Protocolo de inicio en HII de los NIC integrados no tienen ningún efecto; en vez, estos atributos se controlan en la pantalla Dispositivos integrados<br>del BIOS. Para establecer un modo de inicio PXE o iSCSI para NIC integra

## **Reemplazo de piezas**

La configuración del reemplazo de piezas es una actualización automática del firmware de una pieza nueva al nivel de la pieza anterior, si es que está<br>habilitada. La actualización se produce en forma automática al reinicia desactivarse en forma remota, así como también por medio de la interfaz USC.

## **Prerrequisitos**

- l La configuración del reemplazo de piezas es una función con licencia. El sistema debe contar con una tarjeta vFlash con licencia de Dell para poder usar esta función.
- l Cuando se desactiva la opción **Recopilar el inventario del sistema en el reinicio**, es posible que la caché de información del inventario del sistema caduque si se añaden componentes nuevos sin ingresar USC manualmente después del encendido del equipo.
- l La tarjeta sustituida debe pertenecer a la misma familia que el componente anterior.

#### **Dispositivos compatibles**

Los siguientes dispositivos pueden ser sometidos a actualizaciones de firmware de sustitución de piezas:

- <span id="page-47-0"></span>l Tarjetas NIC (Broadcom)
- l PERC, SAS y CERC serie 6 y 7
- l Unidades de suministro de energía

## **Recopilación del inventario del sistema en el reinicio**

Cuando se habilita la propiedad **Recopilar el inventario del sistema en el reinicio**, se descubre la información del inventario de hardware y la configuración de las piezas y se compara con la información del inventario del sistema anterior en cada reinicio del sistema.

- 1. Haga clic en **Configuración de hardware e**n el panel de la izquierda.
- 2. Haga clic en **Configuración del reemplazo de piezas**.
- 3. Haga clic en **Activado** o **Desactivado** en el menú desplegable **Recopilar el inventario del sistema en el reinicio**.

Actualización del firmware de piezas

Permite establecer qué debe hacerse cuando se detecta el reemplazo de una pieza.

Seleccione una de las siguientes opciones en el menú desplegable de actualización del firmware de piezas:

- l **Desactivado**: No se llevará a cabo la actualización del firmware en piezas sustituidas.
- l **Permitir sólo la actualización de la versión**: la actualización del firmware en piezas reemplazadas sólo se llevará a cabo si la versión del firmware de la nueva pieza es anterior a la pieza original.
- l **Coincidencia del firmware de la pieza reemplazada**: El firmware de la pieza nueva se actualizará a la versión de la pieza original.

# <span id="page-47-1"></span>**Configuración de un servidor FTP local**

Si los usuarios de su organización utilizan una red privada sin acceso a sitios externos, específicamente **ftp.dell.com**, puede proporcionar actualizaciones de plataforma desde un servidor FTP de configuración local. Los usuarios de la organización pueden acceder a actualizaciones o controladores para su servidor<br>Dell a través del servidor FTP local, en lugar de hacerlo a través recientes.

#### **Requisitos para un servidor FTP local**

Los siguientes requisitos corresponden a la configuración de un servidor FTP local.

- l El servidor FTP local debe utilizar el puerto predeterminado (21).
- 1 Debe utilizar el asistente **Configuración de USC** para configurar la tarjeta de red en el sistema antes de acceder a configuraciones desde el servidor<br>FTP local. Consulte "<u>Uso del asistente Configuración de USC</u>" para o

# **Creación de un servidor local FTP mediante el DVD Dell Server Updates**

- 1. Descargue el archivo de imagen ISO de *Dell Server Updates* a su sistema desde el sitio web de asistencia de Dell (**support.dell.com**) y grábelo en un DVD.
- 2. Copie la carpeta de repositorio del DVD que acaba de crear en el directorio raíz del servidor FTP local.
- 3. Utilice el servidor FTP local para actualizar la plataforma**.**

# **Creación del servidor FTP local por medio del administrador de actualizaciones de repositorio Dell**

Consulte la *Guía del usuario de Dell Repository Manager*, disponible en el sitio web de asistencia de Dell en **support.dell.com/manuals para obtener información**<br>sobre cómo crear un servidor FTP local por medio de Dell Re

## **Acceso a las actualizaciones en un servidor FTP local**

Los usuarios de la organización necesitan saber la dirección IP del servidor FTP local para poder especificar el repositorio en línea cuando utilicen el asistente **Implementación del sistema operativo**.

Si los usuarios acceden al servidor FTP local a través de un servidor proxy, necesitarán disponer de la siguiente información para el servidor proxy:

- <span id="page-48-0"></span>l La dirección IP o nombre del host del servidor proxy
- l Número de puerto del servidor proxy
- l Nombre de usuario requerido para la autentificación en el servidor proxy
- l Contraseña requerida para la autentificación en el servidor proxy
- l Tipo de servidor proxy

# <span id="page-48-1"></span>**Configuración de un servidor USB local**

Si los usuarios de su organización utilizan una red privada sin acceso a sitios externos, específicamente ftp.dell.com, puede proporcionar actualizaciones de<br>plataforma desde un servidor FTP de configuración local.

El dispositivo USB que se utilice como repositorio debe tener capacidad para 3 GB de contenido por lo menos.

Los usuarios que tengan acceso a **ftp.dell.com** a través de un servidor proxy no necesitan un dispositivo USB.

Para obtener las actualizaciones más recientes, descargue la imagen ISO de *Dell Server Updates* más reciente para su sistema desde el sitio web de asistencia de Dell en **support.dell.com**.

# **Creación de un servidor local FTP mediante el DVD Dell Server Updates**

Para crear un repositorio en un dispositivo USB local mediante el DVD *Dell Server Updates* :

- 1. Descargue el archivo de imagen ISO de *Dell Server Updates* a su sistema desde el sitio web de asistencia de Dell en **support.dell.com** y grábelo en un DVD.
- 2. Copie la carpeta de repositorio del DVD que acaba de crear en el directorio raíz del dispositivo USB.
- 3. Utilice este dispositivo USB en la actualización de la plataforma con la siguiente ubicación de catálogo: **\repository**.

# **Creación del repositorio USB local por medio del administrador de actualizaciones de repositorio Dell**

Consulte la Guía del usuario de Dell Repository Manager, disponible en el sitio web de asistencia de Dell en **support.dell.com/manuals** para obtener información sobre cómo crear un dispositivo USB local por medio del administrador de actualizaciones de repositorio (Dell Repository Update Manager).

[Regresar a la página de contenido](file:///e:/software/smusc/smlc/lc_1_3/sp/ug/html/index.htm)

 $\_$ 

## **Dell™ Lifecycle Controller versión 1.3**

**A NOTA:** Una NOTA proporciona información importante que le ayudará a utilizar mejor el ordenador.

 $\triangle$  PRECAUCIÓN: Un mensaje de PRECAUCIÓN indica la posibilidad de daños en el hardware o la pérdida de datos si no se siguen las instrucciones.

**La información contenida en este documento puede modificarse sin previo aviso. © 2009 Dell Inc. Todos los derechos reservados.**

Queda estrictamente prohibida la reproducción de este material en cualquier forma sin la autorización por escrito de Dell Inc.

Marcas comerciales que se utilizan en este texto: *Delly* el logotipo de *DELL son marcas comerciales de Dell Inc.; Microsoft, Windows y Windows Server son marcas comerciales registradas de Red Hat, Inc. en<br>Estados Unidos* 

Otras marcas y otros nombres comerciales pueden utilizarse en este documento para hacer referencia a las entidades que los poseen o a sus productos. Dell Inc. renuncia a<br>cualquier interés sobre la propiedad de marcas y nom

**Diciembre de 2009**

[Regresar a la página de contenido](file:///E:/Software/smusc/smlc/lc_1_3/sp/UG/html/index.htm)